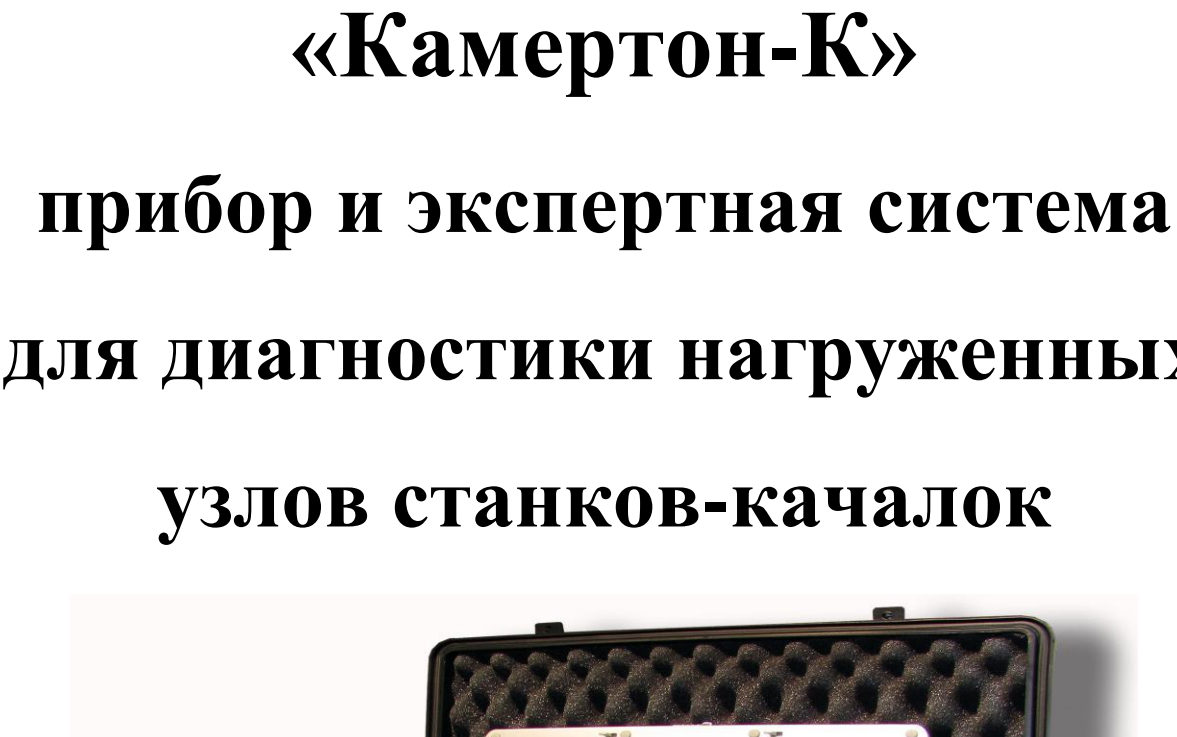

# **для диагностики нагруженных**

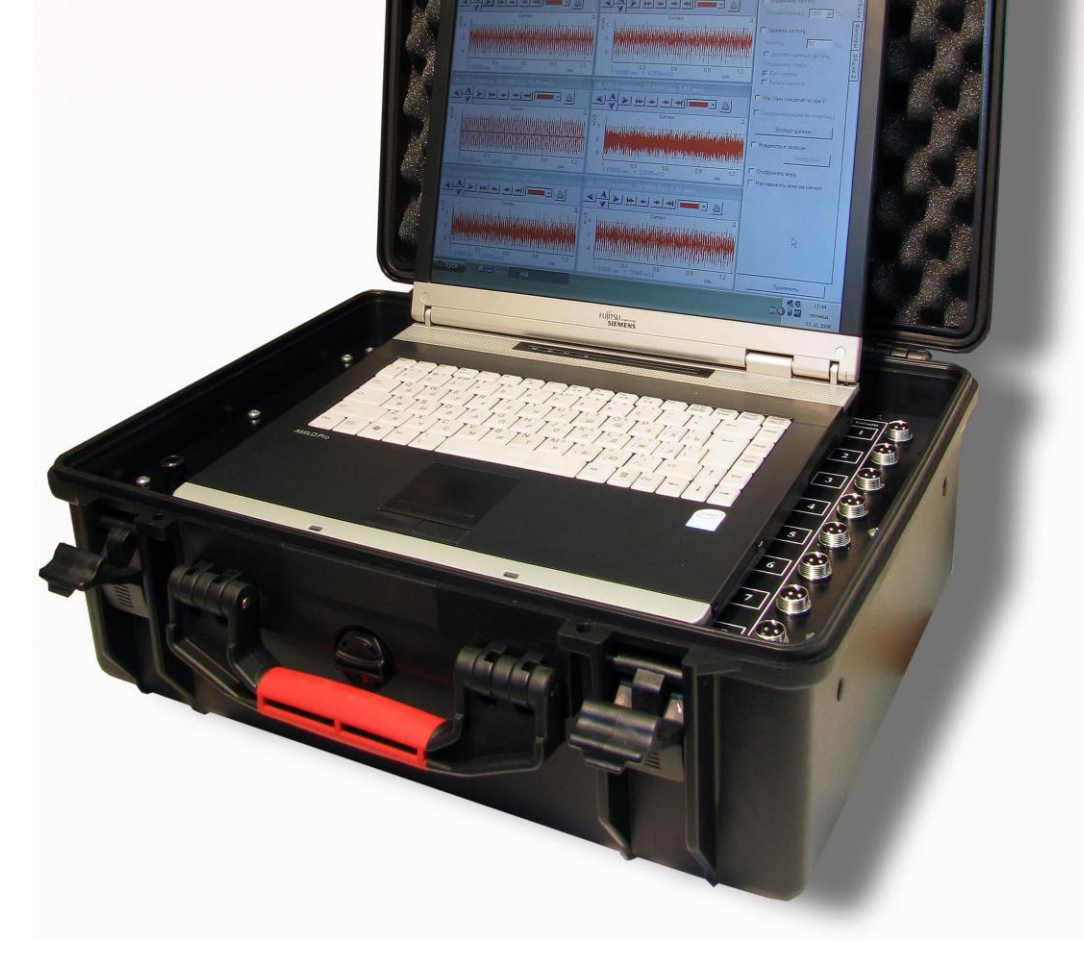

## *Краткая информация о фирме:*

#### *Научно-производственное предприятие «РОС»*

Разработка и поставка вибродиагностических комплексов и стационарных систем мониторинга для технологического оборудования различных отраслей промышленности.

**Адрес**: 614000, г. Пермь, ул. Кирова, 70-408

**E-mail**: [ros@perm.ru](mailto:ros@perm.ru)

**http://** [www.ros-diagnostics.ru](http://www.ros-diagnostics.ru/)

**Тел.:** (342) 235-13-31 (342) 212-81-03 (342) 212-89-07

**Факс:** (342) 212-81-03

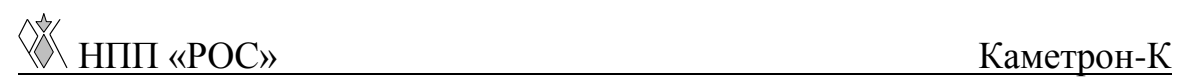

## **Содержание**

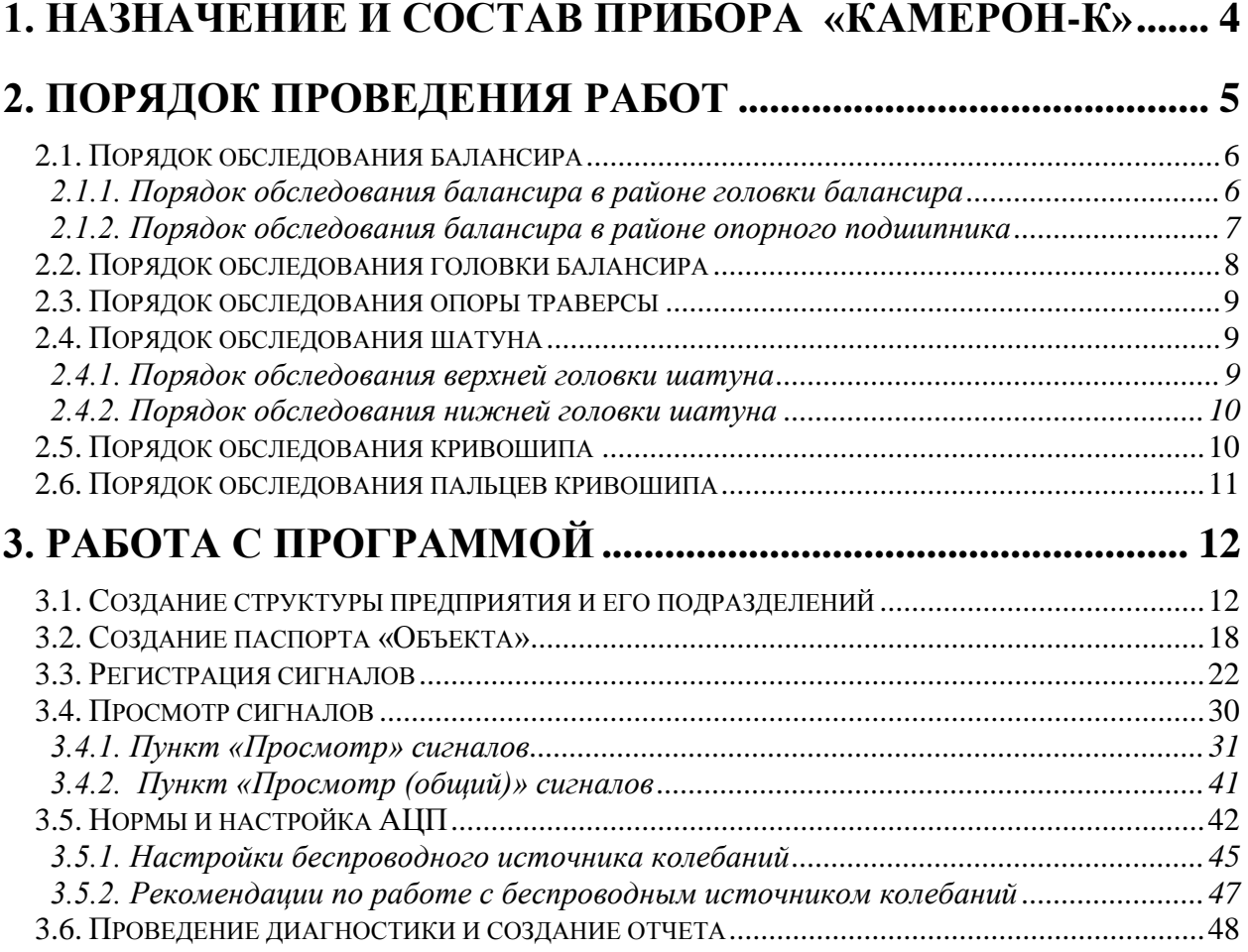

## <span id="page-3-0"></span>**1. Назначение и состав прибора «Камерон-К»**

**Многоканальный синхронный анализатор возбужденных сигналов «КАМЕРТОН» предназначен для:**

- контроля и оценки текущего технического состояния металлоконструкции станка-качалки по вибрационным параметрам;

- определения дефектов и отслеживания динамики их развития;

- определения возможности дальнейшей эксплуатации станкакачалки без ремонта;

- создание и ведение баз данных по проведенным измерениям;

- формирования отчетной информации о состоянии станкакачалки.

**Прибор «КАМЕРТОН» представляет собой комплекс программно-технических средств, в состав которых входит:**

- комплект датчиков измерения вибрации со встроенными предусилителями;

- комплект аккумуляторных батарей для обеспечения автономной работы прибора (не менее 5 часов);

- синхронный многоканальный аналогово-цифровой преобразователь (АЦП);

- ноутбук с инсталлированной экспертной системой диагностики для отображения, обработки и хранения зарегистрированных сигналов;

- беспроводной источник колебаний (далее БИК) (опция).

#### <span id="page-4-0"></span>**2. Порядок проведения работ**

*Внимание! Все работы должны проводиться при полном соблюдении правил техники безопасности.*

*При проведении обследования станок-качалка должен находиться в нерабочем состоянии.*

На рис. 1 представлена схема станка – качалки (вид слева), где цифрами отмечены наиболее нагруженные и ответственные узлы (в скобках обозначены узлы, находящиеся с противоположной стороны).

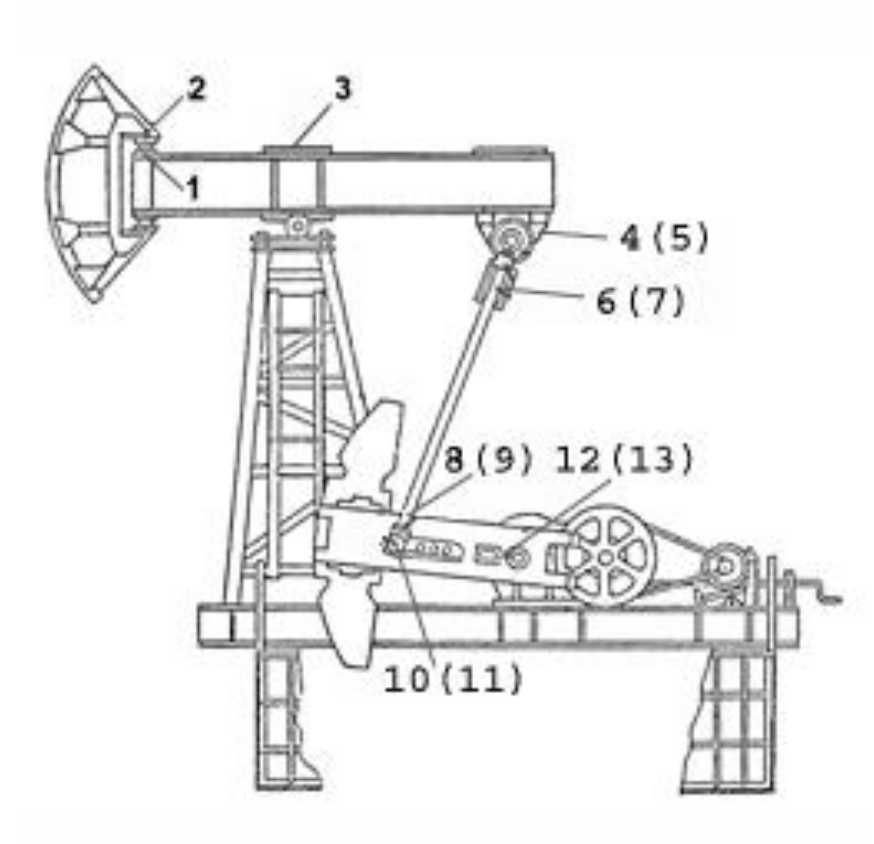

Рис. 1. Схема станка - качалки

Все исследуемые узлы условно разбиваются на отдельные объекты, при этом каждому из них присваивается номер, который соответствует номеру датчика, устанавливаемого на объект.

Возбуждение колебаний производится молотком или с помощью БИК. Удары наносятся рядом с датчиками параллельно их осям (расстояние между датчиком и местом нанесения удара не должно превышать 30 мм). Только при обследовании шатунов удары наносятся со стороны противоположной относительно расположения датчиков, при этом направление удара должно совпадать с осью датчика. Место установки датчика и место нанесения удара должно быть очищено от краски и ржавчины с целью обеспечения более плотного контакта объекта с датчиком и исключения погрешностей при возбуждении колебаний.

#### <span id="page-5-1"></span><span id="page-5-0"></span>*2.1. Порядок обследования балансира*

#### **2.1.1. Порядок обследования балансира в районе головки балансира**

Согласно схеме, представленной на рис. 2, при обследовании балансира в районе головки балансира датчики устанавливаются вертикально снизу по обе стороны балансира (цифрами в скобках обозначены датчики, устанавливаемые с противоположной стороны).

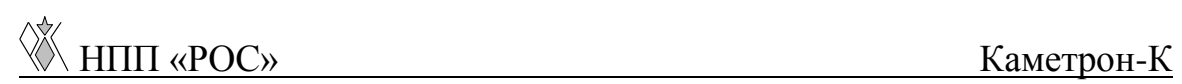

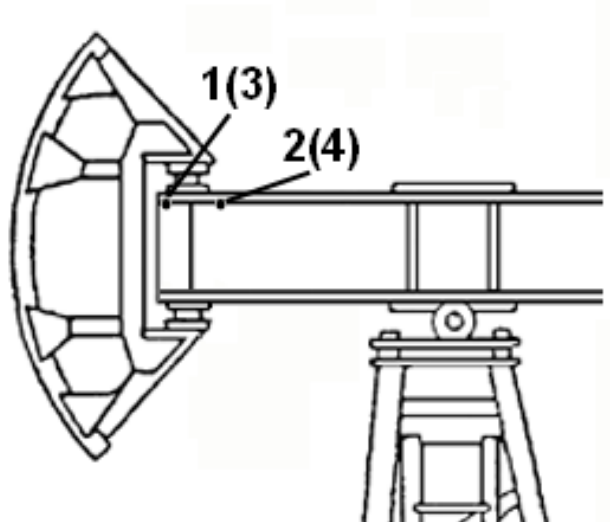

Рис. 2. Схема установки датчиков при обследовании балансира со стороны головки балансира (вид слева)

## <span id="page-6-0"></span>**2.1.2. Порядок обследования балансира в районе опорного подшипника**

Согласно схеме, представленной на рис. 3, при обследовании балансира в районе опорного подшипника датчики устанавливаются вертикально сверху по обе стороны балансира (цифрами в скобках обозначены датчики, устанавливаемые с противоположной стороны).

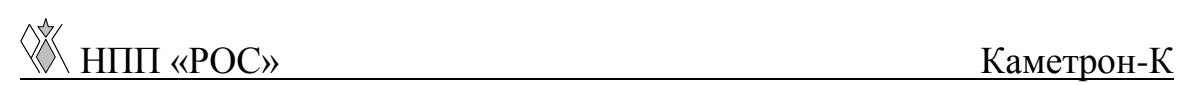

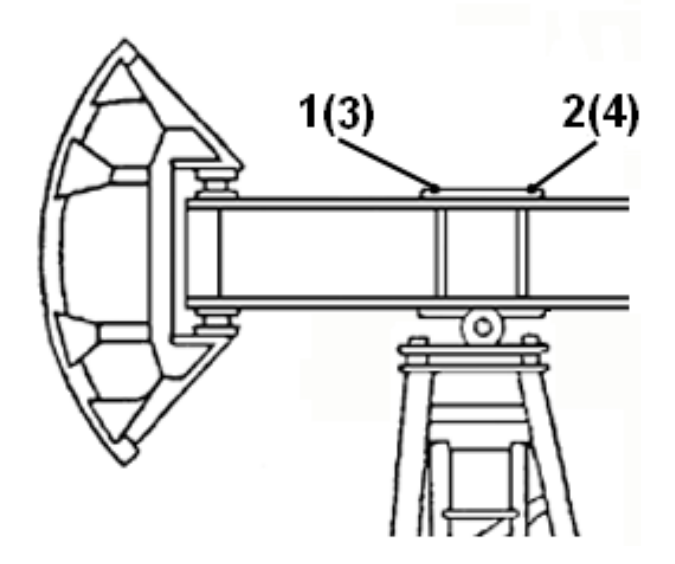

Рис. 3. Схема установки датчиков при обследовании балансира в районе опорного подшипника (вид слева)

#### <span id="page-7-0"></span>*2.2. Порядок обследования головки балансира*

Согласно схеме, представленной на рис. 4, при обследовании головки балансира датчики устанавливаются вертикально.

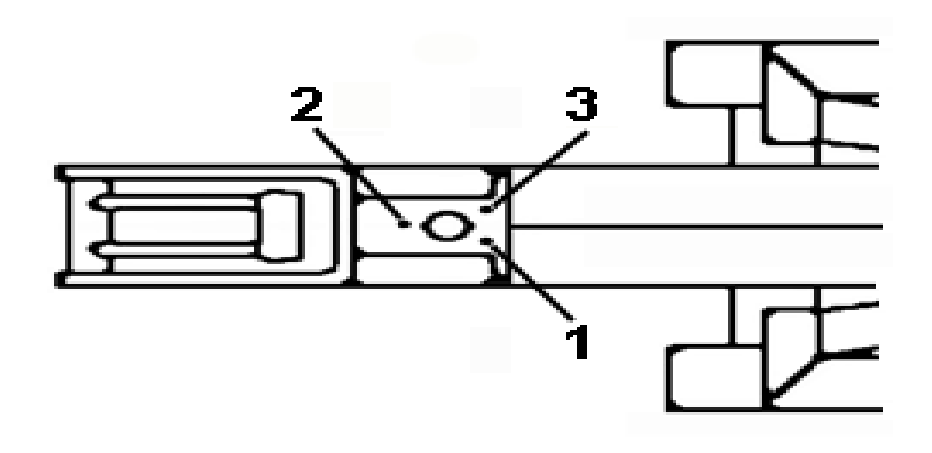

Рис. 4. Схема установки датчиков при обследовании

головки балансира (вид сверху)

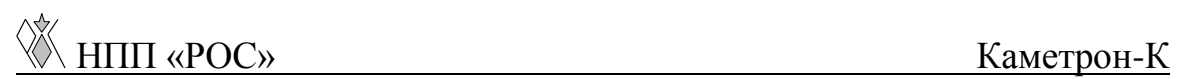

## <span id="page-8-0"></span>*2.3. Порядок обследования опоры траверсы*

Обследование левой и правой опоры траверсы производится одинаково согласно схеме, представленной на рис. 5.

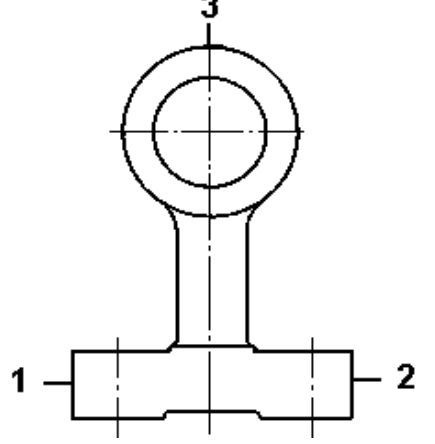

Рис. 5. Схема установки датчиков при обследовании опоры траверсы (внешняя сторона)

## <span id="page-8-2"></span><span id="page-8-1"></span>*2.4. Порядок обследования шатуна*

#### **2.4.1. Порядок обследования верхней головки шатуна**

Обследование левой и правой верхней головки шатуна производится одинаково согласно схеме, представленной на рис. 6.

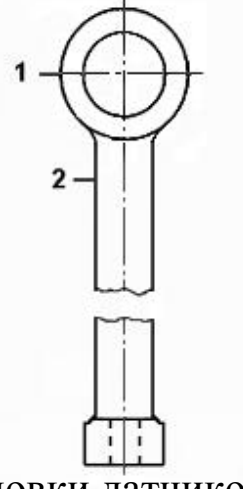

Рис. 6. Схема установки датчиков при обследовании

верхней головки шатуна (внешняя сторона)

#### **2.4.2. Порядок обследования нижней головки шатуна**

<span id="page-9-0"></span>Обследование левой и правой нижней головки шатуна производится одинаково согласно схеме, представленной на рис. 7.

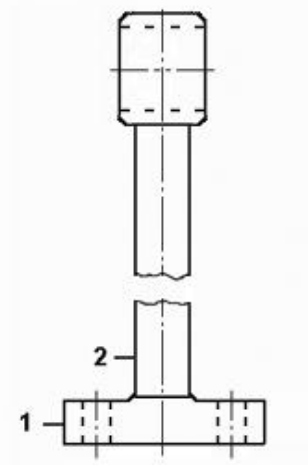

Рис. 7. Схема установки датчиков при обследовании нижней головки шатуна (внешняя сторона)

## <span id="page-9-1"></span>*2.5. Порядок обследования кривошипа*

Обследование левого и правого шатуна производится одинаково согласно схеме, представленной на рис. 8. Цифрами в скобках обозначены места установки датчиков с внутренней стороны кривошипа.

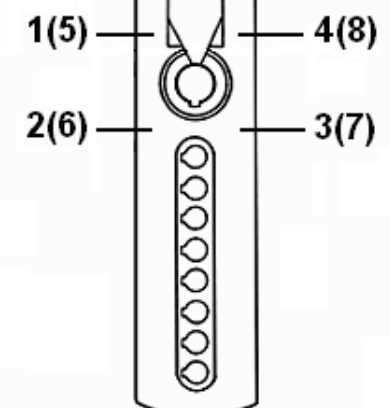

Рис. 8. Схема установки датчиков при обследовании

кривошипа (внешняя сторона)

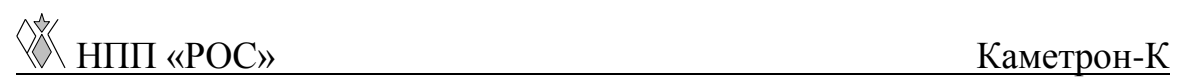

#### <span id="page-10-0"></span>*2.6. Порядок обследования пальцев кривошипа*

Обследование левого и правого пальца кривошипа производится одинаково согласно схеме, представленной на рис. 9.

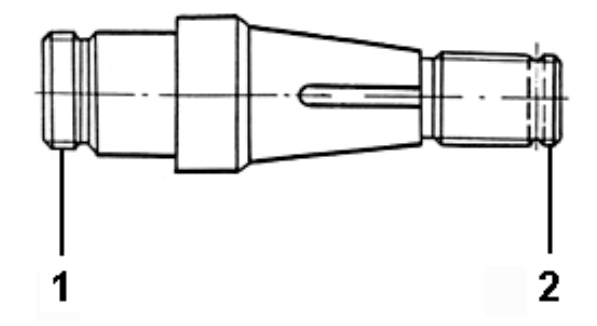

Рис. 9. Схема установки датчиков при обследовании

пальца кривошипа (внешняя сторона)

## <span id="page-11-0"></span>**3. Работа с программой**

# <span id="page-11-1"></span>*3.1. Создание структуры предприятия и его подразделений*

Основное окно программы представляет собой дерево структуры предприятия, «ветвями» и «листьями» которого являются **«Предприятия»**, **«Подразделения»** и **«Объекты»** (см. рис. 10).

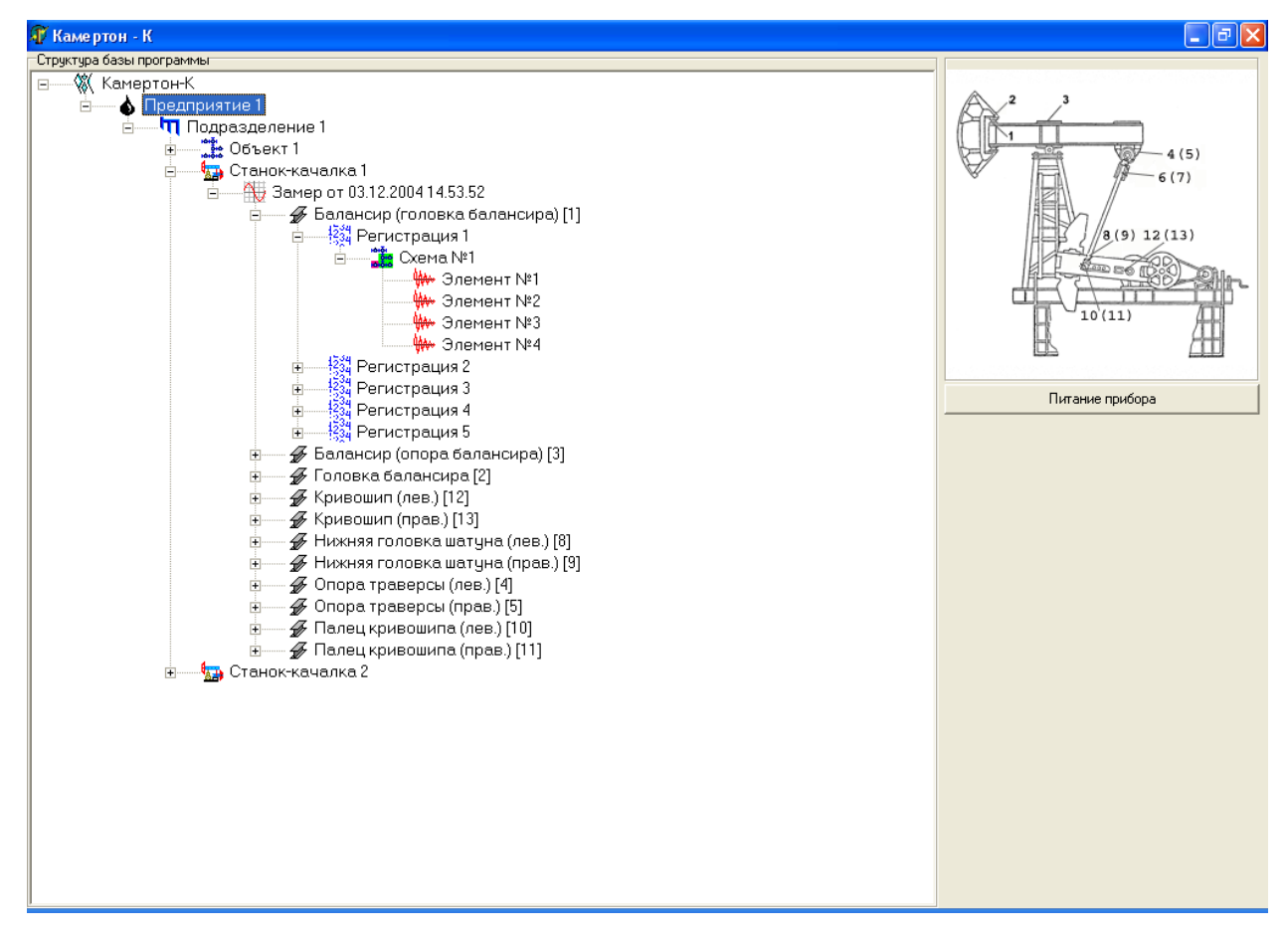

Рис. 10. Главное окно программы.

Все операции с выделенным элементом дерева выполняются по нажатию правой клавиши мыши. Так, для добавления нового **«Предприятия»** необходимо выбрать значок программы, нажать на

нем правую клавишу мыши (после чего появится всплывающее меню), выбрать пункт **«Добавить»** (см. рис. 11).

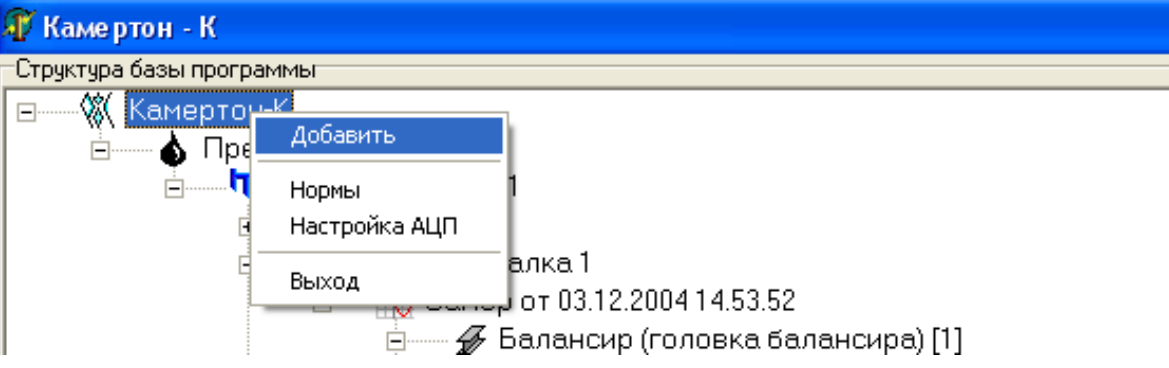

Рис. 11. Добавление нового **«Предприятия»**.

После чего появится диалоговое окно **«Новый элемент»** (см. рис. 12). В верхнем поле необходимо указать добавляемый элемент структуры (в нашем случае – это **«Предприятие»**) и ввести название **«Предприятия»** в следующей графе. Название **«Предприятия»** (как и любого другого **«Подразделения»**) не должно содержать специальных символов (`! $@#\$\%^{\wedge} \&^* \rightarrow$ ;:? и т.д.).

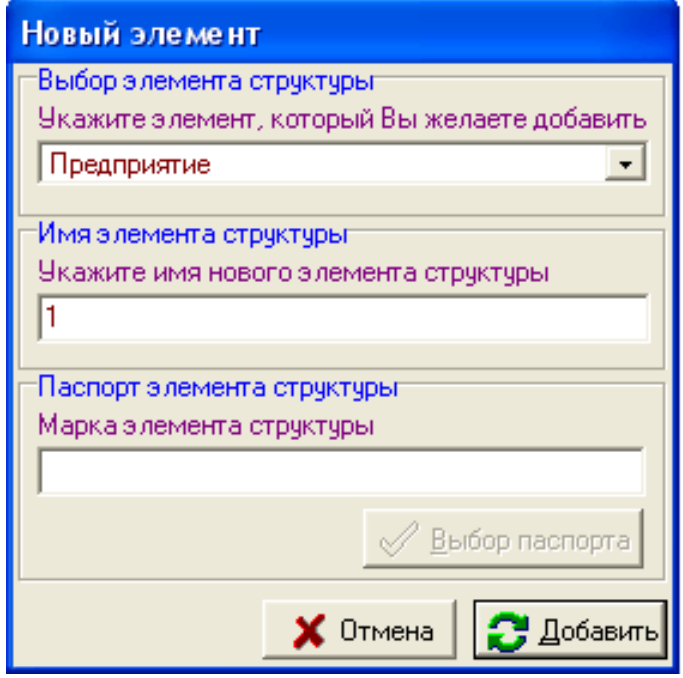

Рис. 12. Диалоговое окно **«Новый элемент»**

Нажать на кнопку **«Добавить»**. Новое **«Предприятие»** появится в дереве программы.

Добавить в созданное **«Предприятие»** любое **«Подразделение»**, **«Объект»**, **«Станок - качалка»** можно вышеописанным способом.

Элемент структуры **«Объект»** может содержать в себе **«Замеры»**. Для добавления **«Замера»** в элемент структуры **«Объект»** необходимо проделать все вышеописанные действия, кроме указания имени элемента структуры (оно задается автоматически), так же необходимо указать паспорт **«Замера»**.

После создания **«Замера»** в элементе структуры **«Объект»**, с ним можно выполнять следующие операции (см. рис. 13):

- регистрация сигналов;
- удаление;
- корректировка паспорта;
- просмотр паспорта.

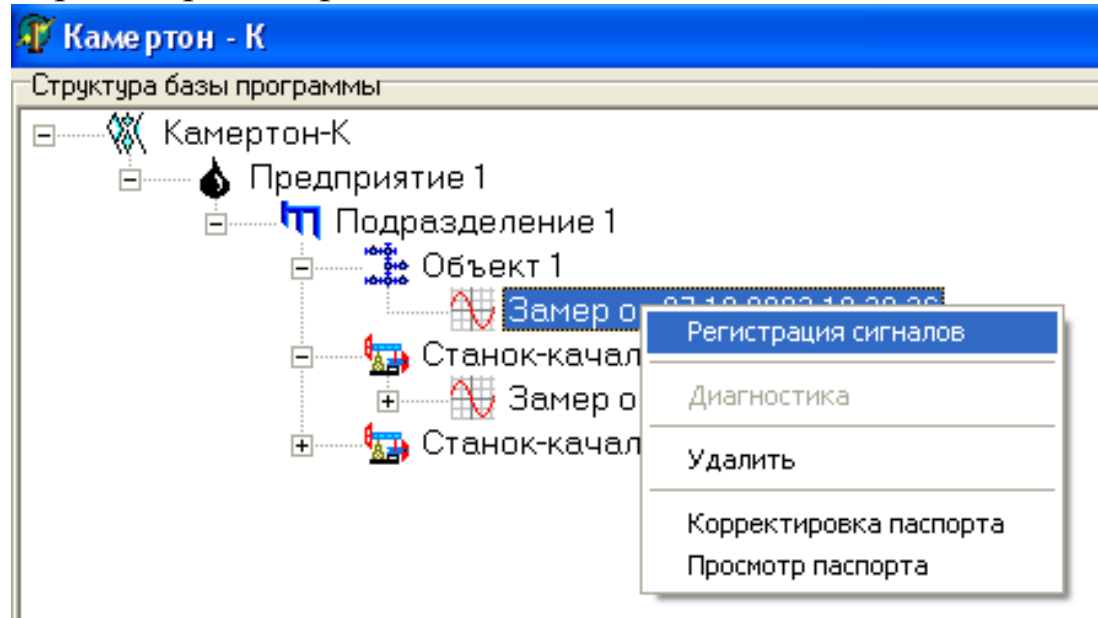

Рис. 13. Работа с созданным замером.

Пункт **«Регистрация сигналов»** см. п. 3.3.

Пункт **«Диагностика»** будет доступен после проведения регистрации сигналов.

При выборе пункта **«Удаление»** происходит удаление замера со всеми вложениями (регистрациями), если такие существуют, об этом Вам сообщит окно предупреждения (см. рис. 14).

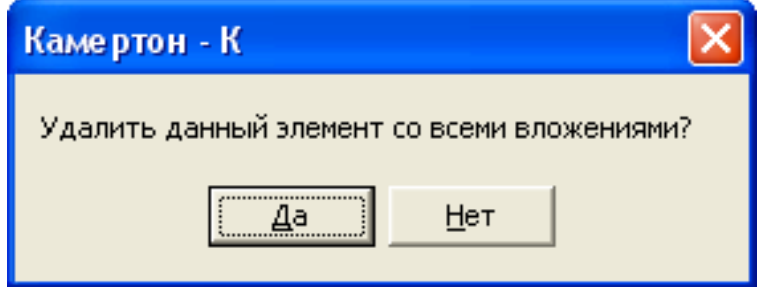

Рис. 14. Окно предупреждения

Пункт **«Корректировка паспорта»** аналогичен п. 3.2. Корректировка паспорта замера с существующими регистрациями приведет к их потере, об этом Вам сообщит окно предупреждения (см. рис. 15).

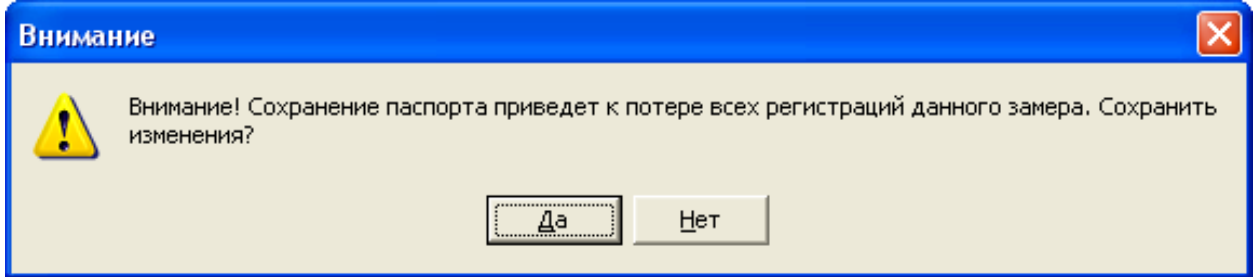

Рис. 15. Окно предупреждения.

Пункт **«Просмотр паспорта»** дает возможность просмотреть паспорт без внесения каких-либо изменений (см. рис. 16).

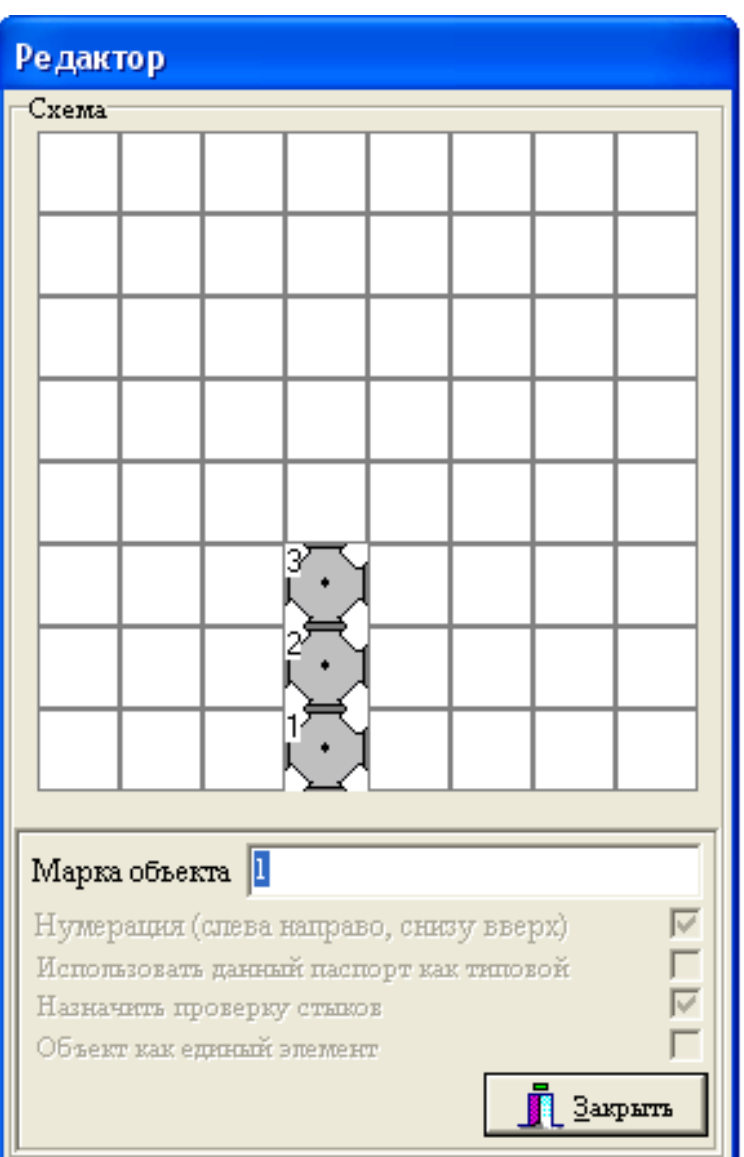

Рис. 16. Окно просмотра паспорта.

Элемент структуры **«Станок - качалка»**, так же может содержать в себе **«Замеры»**. Для добавления **«Замера»** в элемент структуры **«Станок - качалка»** необходимо вызвать окно **«Новый элемент»** вышеуказанным способом.

При этом в пункте **«Выбор элемента структуры»** необходимо выбрать **«Замер»** (см. рис. 17), в этом случае имя элемента структуры определится автоматически.

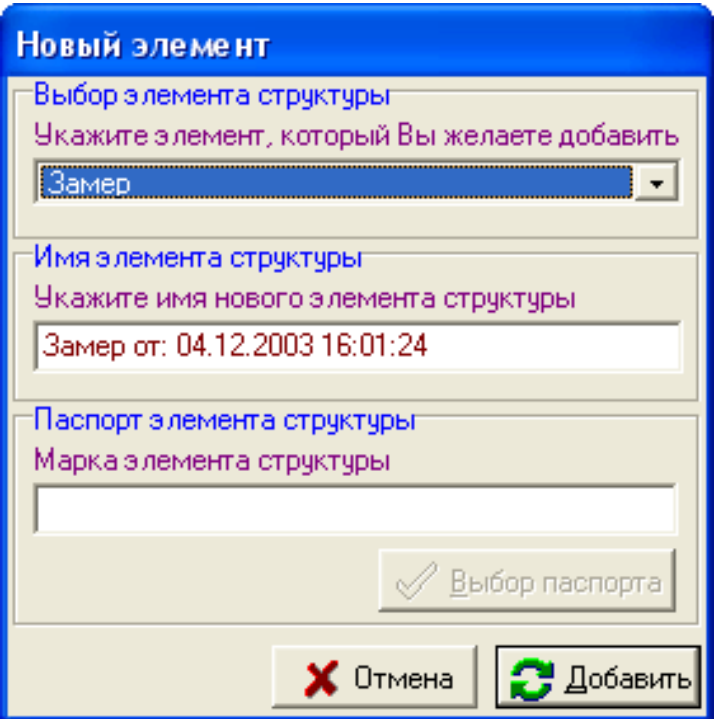

Рис. 17. Диалоговое окно **«Новый элемент»**

После нажатия на кнопку **«Добавить»**, программа автоматически добавит в замер обследуемые типовые узлы станкакачалки, с заданными паспортами.

После создания **«Замера»** в элементе структуры **«Станоккачалка»**, с ним можно выполнить следующую операцию (см. рис. 18):

- удалить.

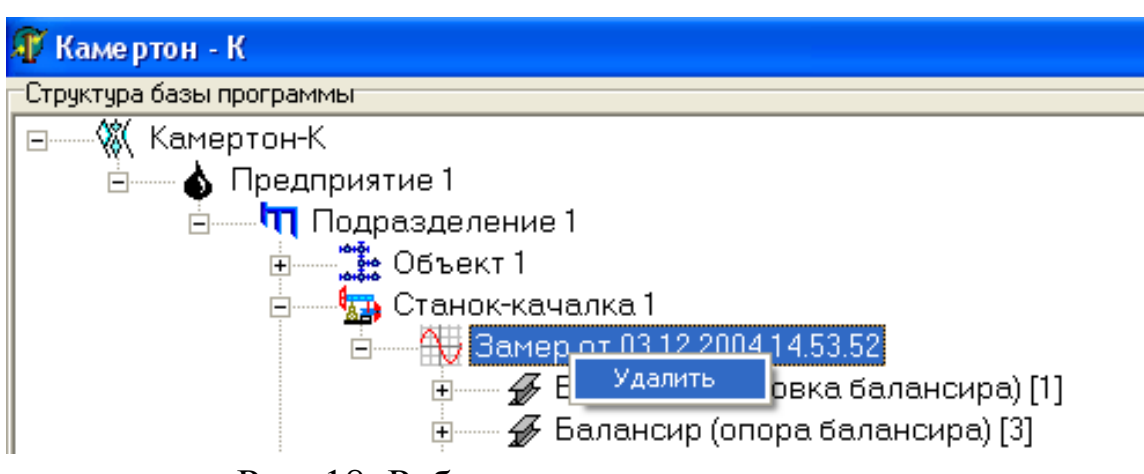

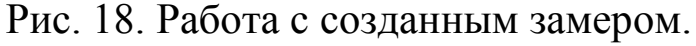

С автоматически добавленными в данный замер узлами, можно выполнять следующие действия (см. рис. 19):

- регистрация сигналов;

- диагностика.

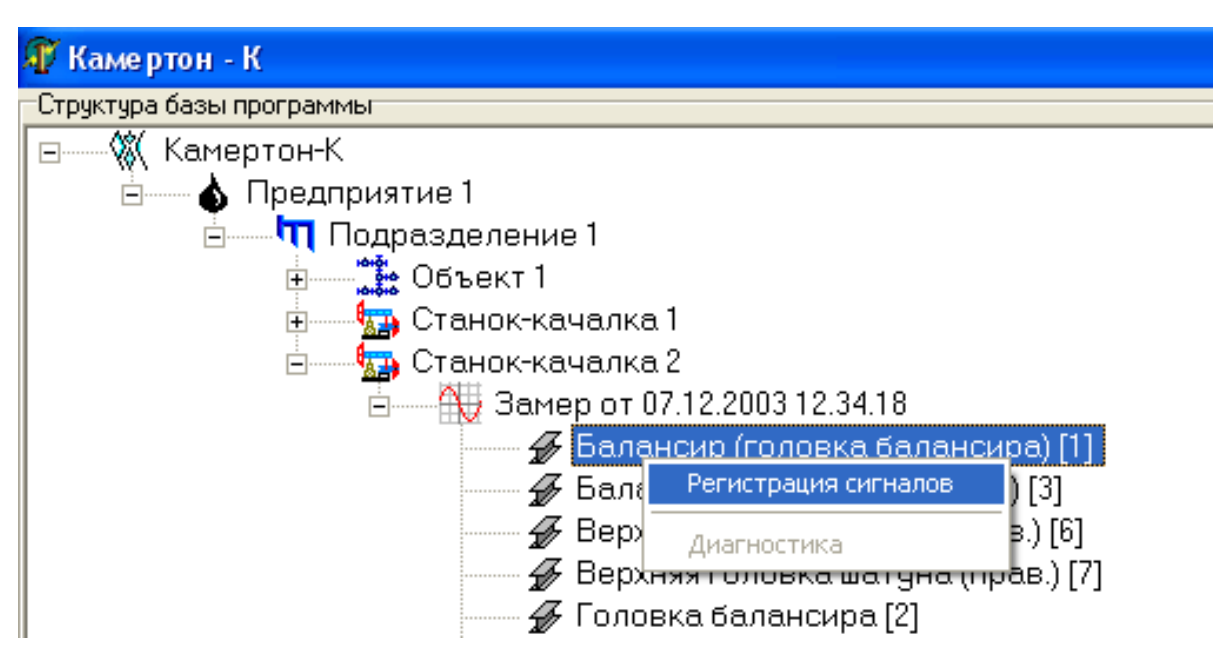

Рис. 19. Работа с созданным узлом станка-качалки.

Пункт **«Регистрация сигналов»** см. п. 3.3.

Пункт **«Диагностика»** будет доступен после проведения регистрации сигналов.

## <span id="page-17-0"></span>*3.2. Создание паспорта «Объекта»*

Для того, чтобы создать паспорт нового **«Замера»** для элемента структуры **«Объект»**, необходимо в диалоговом окне **«Новый элемент»** нажать кнопку **«Выбор паспорта»**. Откроется окно **«Редактор»** (см. рис. 20), в котором требуется ввести паспортные данные объекта.

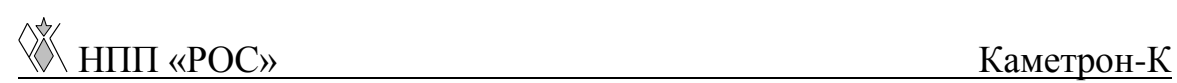

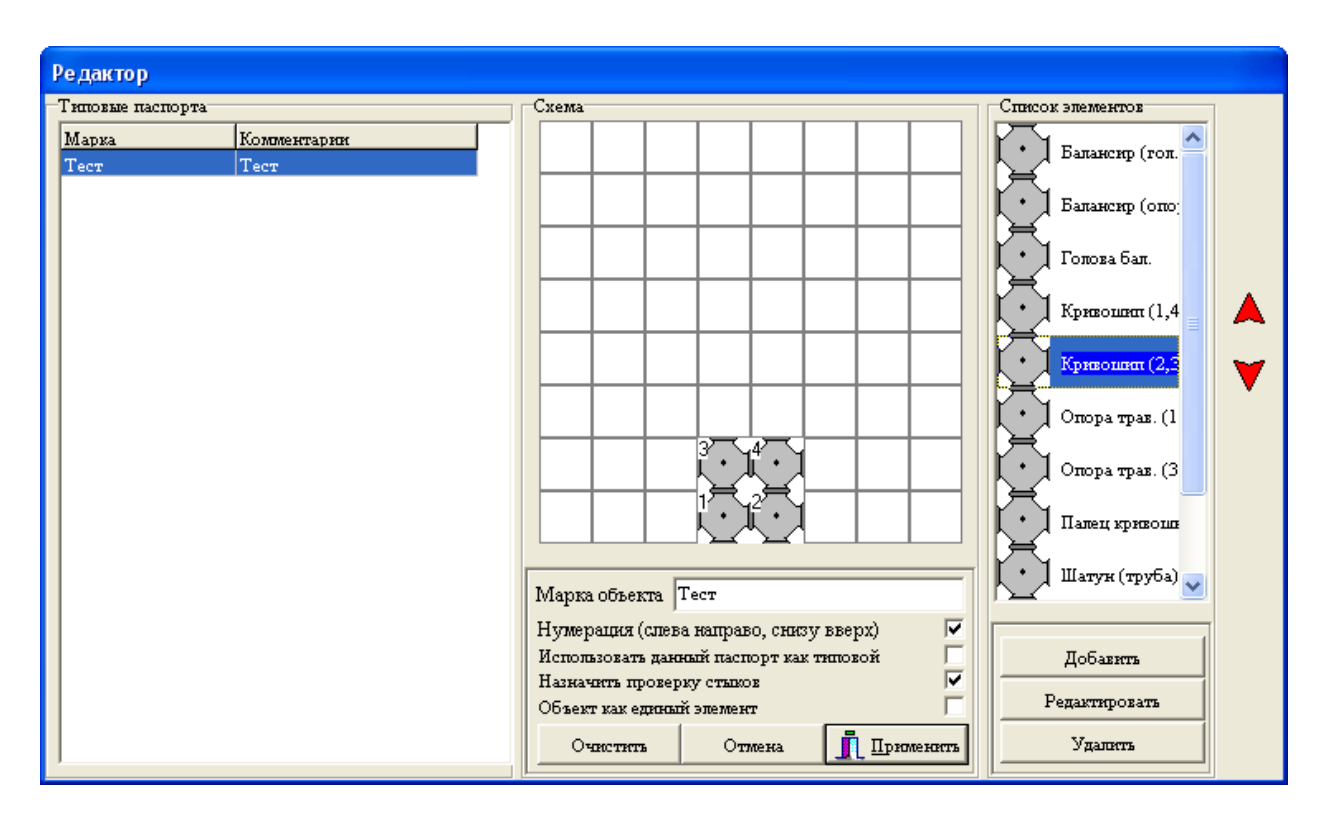

Рис. 20. Окно создания паспорта объекта.

Для создания нового паспорта необходимо:

- сформировать схему обвязки объекта датчиками;
- ввести марку объекта.

*Первый шаг*: условно разбиваем натурный объект на элементы и проводим их нумерацию. Элементы нумеруются по правилу слева направо, снизу – вверх, при этом линия объекта должна находиться с правой стороны.

*Второй шаг*: в окне **«Редактор»** отображаем полученную схему путем переноса элементов из поля **«Список элементов»** в поле **«Схема»**. Элементы можно переносить двумя способами: прижимая выбранный элемент левой клавишей мыши, перетащить его в поле **«Схема»**; выделить нужный элемент одним нажатием мыши, а затем указать в поле **«Схема»** место его расположения.

Для удаления одного элемента из поля **«Схема»** необходимо подвести к нему курсор мыши и нажать ее правую клавишу, для удаления всех элементов нажать на кнопку **«Очистить»**.

Перемещаться по полю **«Список элементов»** можно при помощи скроллинга либо при помощи клавиш на клавиатуре «вверх», «вниз». Для этого надо щелкнуть левой клавишей мыши в поле **«Список элементов»**.

Так же существует возможность переноса элементов внутри поля **«Список элементов»**. Для этого нужно выбрать элемент и нажатием левой клавиши мыши на красные стрелки, находящиеся в правой части окна **«Редактор»** (см. рис. 20), произвести перенос элемента вверх или вниз поля. Данный перенос дает возможность сортировки элементов по частоте их использования.

Нумерация элементов при формировании обвязки может вестись автоматически в соответствии с правилом нумерации, обозначенном выше, для этого необходимо отметить пункт **«Нумерация (слева направо, снизу вверх)»**, иначе нумерация пойдет в зависимости от очередности установления элементов в поле.

Многие объекты имеют одинаковую схему обвязки, и для экономии времени (чтобы не создавать паспорта с одной и той же схемой) существует возможность создания и использования типовых паспортов. Если Вы хотите, чтобы созданный паспорт был добавлен в список типовых паспортов, отметьте пункт

**«Использовать данный паспорт как типовой»**, при этом последует запрос о комментарии, где следует указать специфическую информацию, касающуюся данного объекта. Комментарий должен быть кратким (не более 50 символов) и лаконичным.

С типовыми паспортами возможны следующие операции:

- загрузка;
- смена марки;
- смена комментария;
- удаление.

Для выполнения любой операции над типовым паспортом выберите нужный паспорт, щелкните правой кнопкой мыши и в появившемся меню выберите необходимую операцию (см. рис. 21).

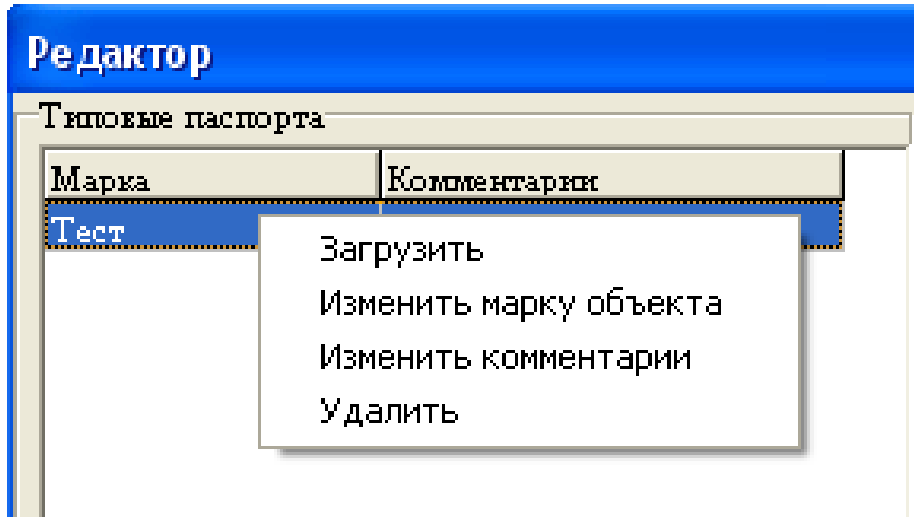

Рис. 21. Редактирование типовых паспортов.

Для того чтобы в акте наряду с оценкой состояния элементов, отражалось состояние их соединений, необходимо отметить пункт **«Назначить проверку стыков»**, при этом необходимо отметить, что будут оцениваться качества соединений соседних элементов.

При выборе пункта **«Объект как единый элемент»** будут оцениваться соединения между всеми элементами. Это необходимо для диагностики металлоконструкций станков – качалок.

Очевидно, если не выбран пункт **«Назначить проверку стыков»**, то пункт **«Объект как единый элемент»** становится недоступным, и наоборот, если выбран пункт «Объект как единый элемент», то пункт **«Назначить проверку стыков»** становится недоступным.

**Внимание! Этап заполнения паспортной информации весьма ответственен, так как он является определяющим при проведении замеров.** 

Для сохранения введенной паспортной информации нажмите кнопку **«Применить»**.

При нажатии на кнопку **«Отмена»** окно **«Редактор»** будет закрыто, а вся введенная информация – аннулирована.

#### <span id="page-21-0"></span>*3.3. Регистрация сигналов*

Для проведения регистрации необходимо:

- для элемента структуры **«Объект»** нужно выбрать значок **«Замера»**, нажать на нем правую клавишу мыши (после чего появится всплывающее меню), выбрать пункт **«Регистрация сигналов»** (см. рис. 22).

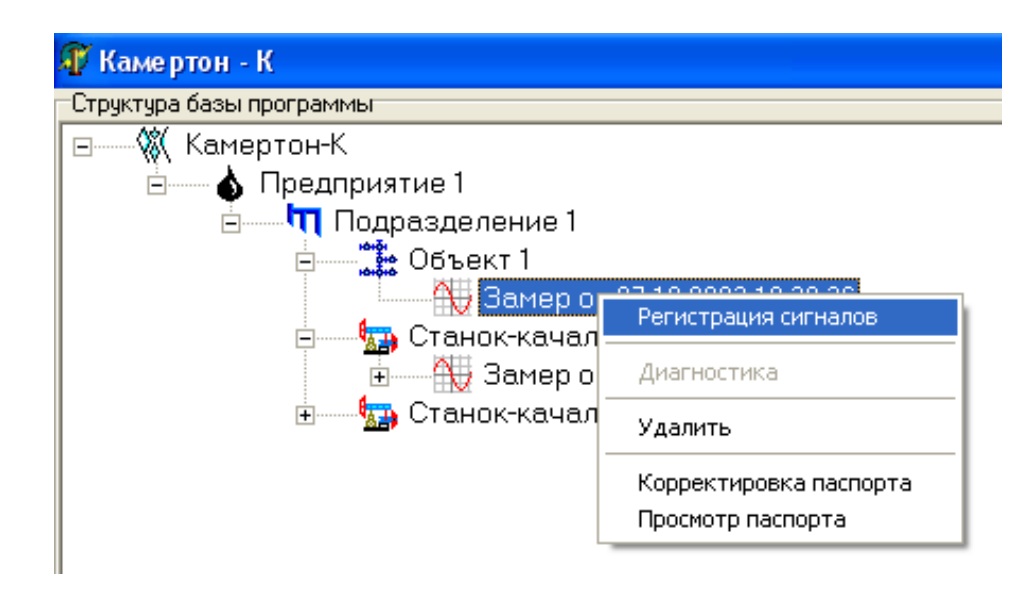

Рис. 22. Начало регистрации сигналов.

- для элемента структуры **«Станок-качалка»** выбрать пункт того узла станка-качалки, который Вы хотите продиагностировать, нажать на нем правую клавишу мыши (после чего появится всплывающее меню), выбрать пункт **«Регистрация сигналов»** (см. рис. 23).

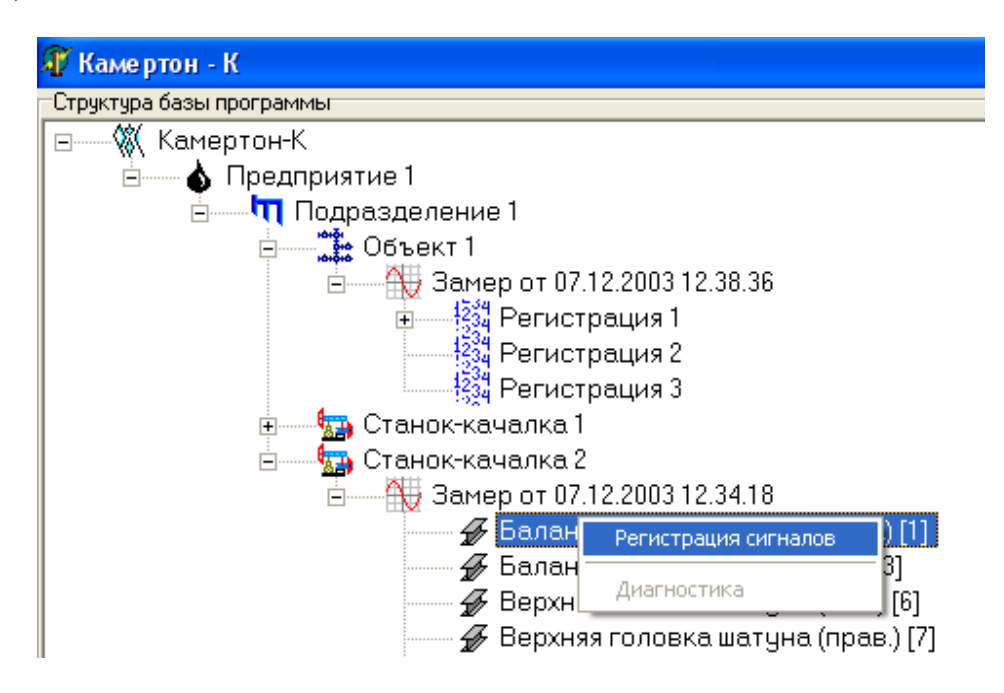

Рис. 23. Начало регистрации сигналов.

В случае возникновения нестандартной ситуации на экране высветится диалоговое окно с информацией или предупреждением. Например, если Вы попытаетесь произвести регистрацию замера по истечении 24 часов от его создания, то появится информационное окно **«Запись сигнала невозможна, т.к. замер устарел»** (см. рис. 24).

Для того чтобы произвести снятие сигналов, необходимо создать новый замер для данного объекта.

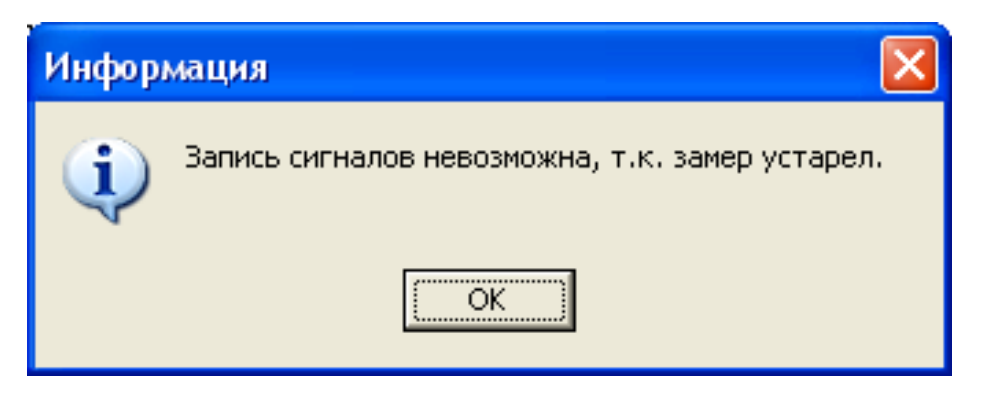

Рис. 24. Информационное окно.

При отсутствии связи между ПЭВМ и АЦП выдается сообщение **«Нет устройства в нулевом виртуальном слоте»** (см. рис. 25). В этом случае необходимо обратится к разработчикам данного прибора.

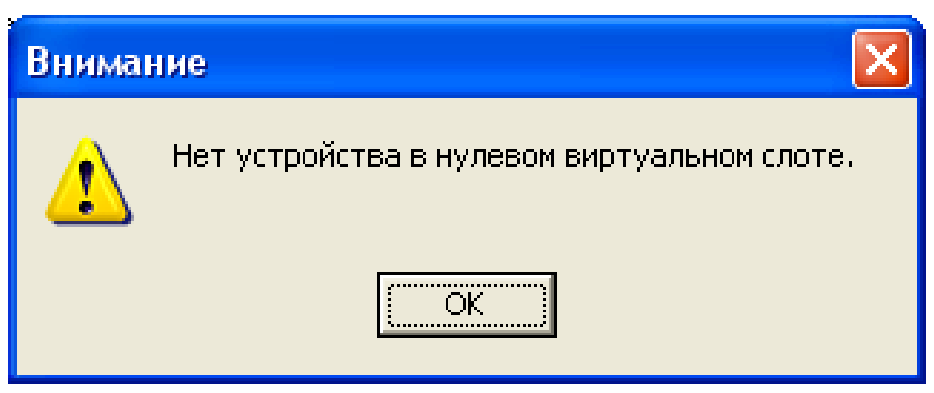

Рис. 25. Окно предупреждения.

Если нет нестандартных ситуаций, появляется окно **«Регистрация замера»** (см. рис. 26). В центральной части окна расположена схема обвязки исследуемого элемента и параметры регистрации замера, слева – структура замера, справа – номера элементов и соответствующих им каналов АЦП с возможностью изменения каналов.

Если в схеме количество элементов больше, чем количество датчиков, то она автоматически разбивается на несколько схем. В этом случае регистрация проводится последовательно сначала в одной схеме, затем в другой. Переключение между схемами осуществляется путем наведения курсора мышки на закладку с наименованием схемы, и нажатием левой клавиши мыши.

| Регистрация замера                                                                                                    |                 |                                                                                                    |                                                                                                    |                                                      |                                                                                                    |
|----------------------------------------------------------------------------------------------------|-----------------|----------------------------------------------------------------------------------------------------|----------------------------------------------------------------------------------------------------|------------------------------------------------------|----------------------------------------------------------------------------------------------------|
| Структура замерат<br>Балансир (головка балансира) [1]<br>⊟∾<br><b>ВЗИ</b> Регистрация 1<br>$\frac{1234}{1234}$ Регистрация 2<br>1534<br>1534 Регистрация 3<br>1534 Регистрация 4 | Схема №1        |                                                                                                    |                                                                                                    | Элемент №                                            | Канал АЦП №                                                                                                    |
|                                                                                                    |                 |                                                                                                    |                                                                                                    | Элемент №1<br>Элемент №2<br>Элемент №3<br>Элемент №4 | 2<br>3<br>4                                                                                                    |
|                                                                                                    | Одиночные чдары | Парметры регистрации замера:<br>Регистрация по порядку элементов<br>Автоматическое нормирование удара<br>Просмотр сигналов после каждого удара<br>4<br>Время регистрации удара (сек.)<br>Время задержки между ударами (сек.) | $\overline{\mathbf{v}}$<br>$\overline{\mathbf{v}}$<br>$\overline{\mathbf{v}}$<br>$\overline{\mathbf{v}}$<br>÷<br>÷ |                                                      | $12,80$ $\cancel{\times}$<br>в кГЦ<br>$\sqrt{\frac{P_{\text{P}}}{P_{\text{P}}}}$ Peructpauus<br><b>XX</b> Удалить рег.<br><b>В</b> Закрыть |

Рис. 26. Окно регистрации замера.

Для создания регистраций в замере необходимо выбрать значок замера, нажать на нем правую клавишу мыши, выбрать пункт **«Добавить регистрацию»**, и подобным образом создать необходимое их количество.

# *Внимание! Для корректной диагностики необходимо не менее четырех регистраций.*

Пункт **«Регистрация по порядку элементов»** в меню **«Параметры регистрации замера»** отвечает за последовательность, в которой будут проводиться регистрации сигналов с элементов в схеме объекта. Если пункт активен (отмечен галочкой), то регистрация будет проводиться в последовательности, отображенной на схеме, в противном случае после нажатия кнопки **«Регистрация»** появится окно **«Выбор элемента»** (см. рис. 27), в котором необходимо будет указать (отметить нажатием левой кнопки мыши) номер элемента, по которому будет произведен удар.

Если пункт **«Автоматическое нормирование удара»** активен, то «вырезание» удара из промежутка времени регистрации сигнала выполнится автоматически программой, иначе данную процедуру необходимо будет проделать вручную.

*Внимание! Если замер полностью состоит из ненормируемых сигналов, то диагностика невозможна. Если*  *часть сигналов не нормируется, то диагностика будет некорректной.*

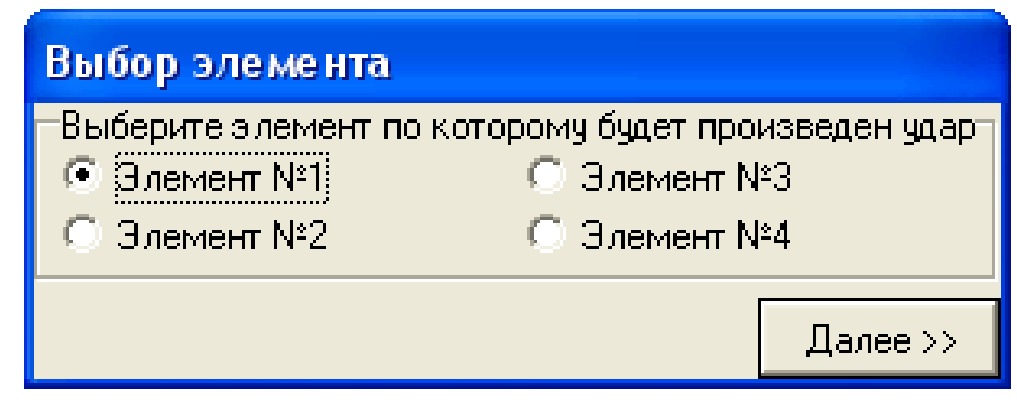

Рис. 27. Окно выбора элемента

Для просмотра полученных сигналов после удара необходимо отметить пункт **«Просмотр сигналов после каждого удара»**, это необходимо для проверки качества сигнала.

При активном пункте **«Одиночные удары»** регистрация сигналов производится по одному, при этом появляется возможность изменения порядка регистрации и просмотра сигнала после удара. При снятии признака активности с пункта, пункты **«Регистрация по порядку элементов»** и **«Просмотр сигналов после каждого удара»** становятся недоступными. Таким образом, удары производятся друг за другом в соответствии с установленным порядком регистрации без возможности просмотра сигналов после каждого удара.

Последние два пункта **«Время регистрации удара (сек.)»** и **«Время задержки между ударами (сек.)»** позволяют в допустимых диапазонах подобрать удобные для пользователя

промежутки времени. Так же эти данные можно ввести в п. 3.5, при этом они будут использоваться по умолчанию для всех замеров.

Расположенный в правой стороне окна список элементов и соответствующих им каналов АЦП предоставляет возможность выбора канала для каждого элемента, при этом номера каналов не должны повторяться. В случае, когда номера каналов повторяются, при нажатии на кнопку **«Регистрация»** появится информационное окно (см. рис. 28).

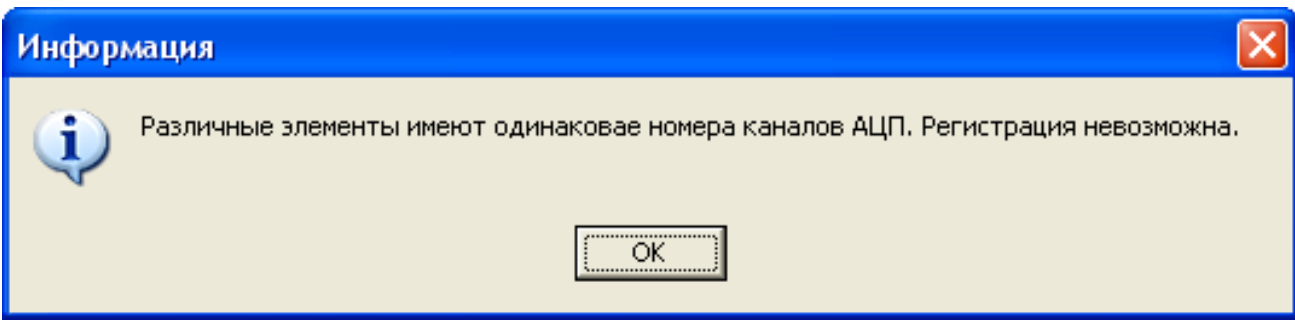

Рис. 28. Информационное окно.

При изменении номера канала элемента сам элемент на схеме выделяется красным цветом (см. рис. 26).

После проведения всех настроек и создания регистраций необходимо подвести курсор мыши к кнопке **«Регистрация»**, нажать левую клавишу мыши, или клавишу **«Enter»** на клавиатуре, после чего появится окно **«Чтение с АЦП»** (см. рис. 29), где выведена информация по номерам регистраций, схем, элементов и отображено текущее состояние: **«Пауза»** - идет подготовка к чтению, **«Чтение»** - настало время реализации удара (наступление состояния **«Чтение»** сигнализируется звуковой командой **«БЕЙ»**).

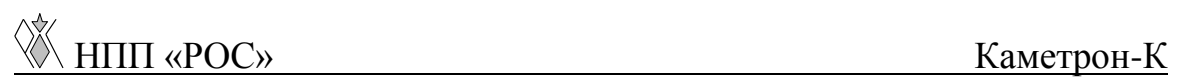

При использовании БИК удар будет нанесен автоматически после команды **БЕЙ**. При необходимости можно прервать процесс нажатием кнопки **«Остановить считывание»** или **«Enter»** на клавиатуре.

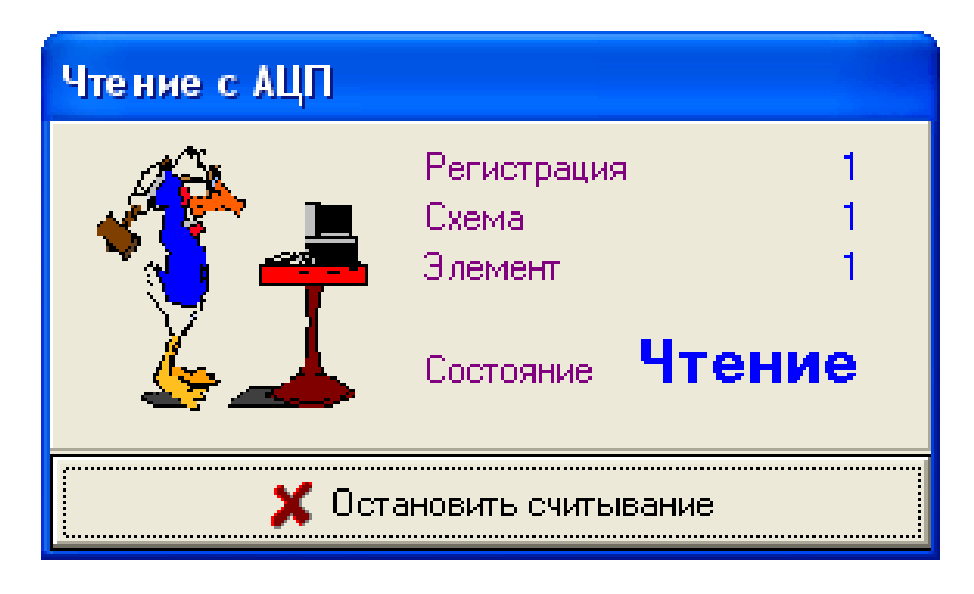

Рис. 29. Окно состояния чтения сигнала с АЦП.

При отсутствии подачи питания на датчики после нажатия на кнопку **«Регистрация»** появится окно предупреждения (см. рис. 30). В этом случае необходимо обратится к разработчикам прибора.

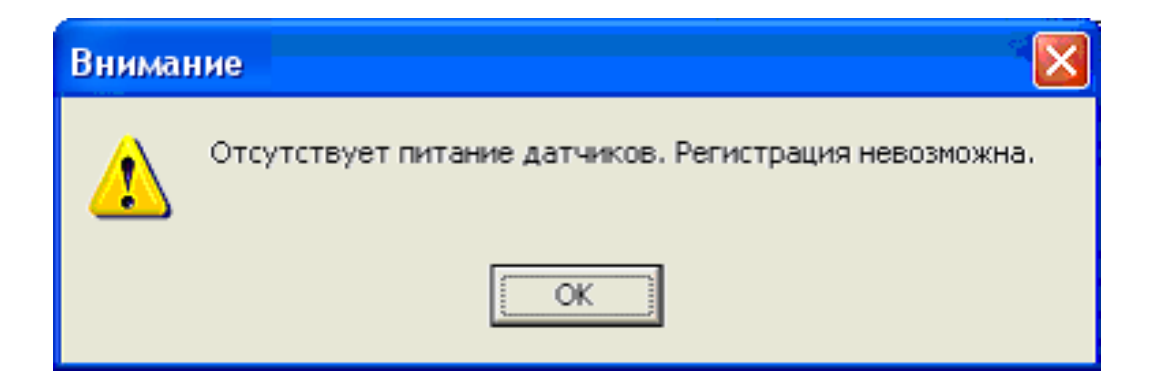

Рис. 30. Окно предупреждения.

Переход от одной регистрации к другой осуществляется путем подвода курсора к нужной регистрации и нажатия левой клавиши мыши, или при помощи клавиш «Вверх», «Вниз» на клавиатуре.

Кнопка **«Удалить рег.»** (см. рис. 26) используется для удаления последнего сигнала, например, если он сделан не корректно. Так же данная операция выполняется при нажатии клавиши **«Delete»** на клавиатуре.

Кнопка **«Закрыть»** (см. рис. 26) закрывает окно **«Регистрации замера»**. Так же данная операция выполняется при нажатии комбинации клавиш **«Alt»** + **«F4»** на клавиатуре.

## <span id="page-29-0"></span>*3.4. Просмотр сигналов*

Во время нахождения в окне **«Регистрация замера»** возможен просмотр полученных сигналов. Для этого выберите интересующий Вас элемент нажатием левой клавиши мыши, а затем нажмите правую клавишу мыши, выпадет меню с пунктами: **«Просмотр»**, **«Просмотр (общий)»**, **«Удалить элемент»** (см. рис. 31).

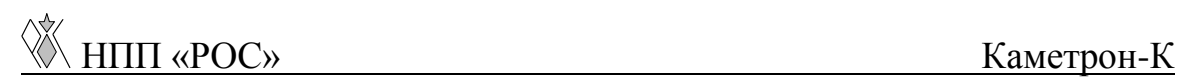

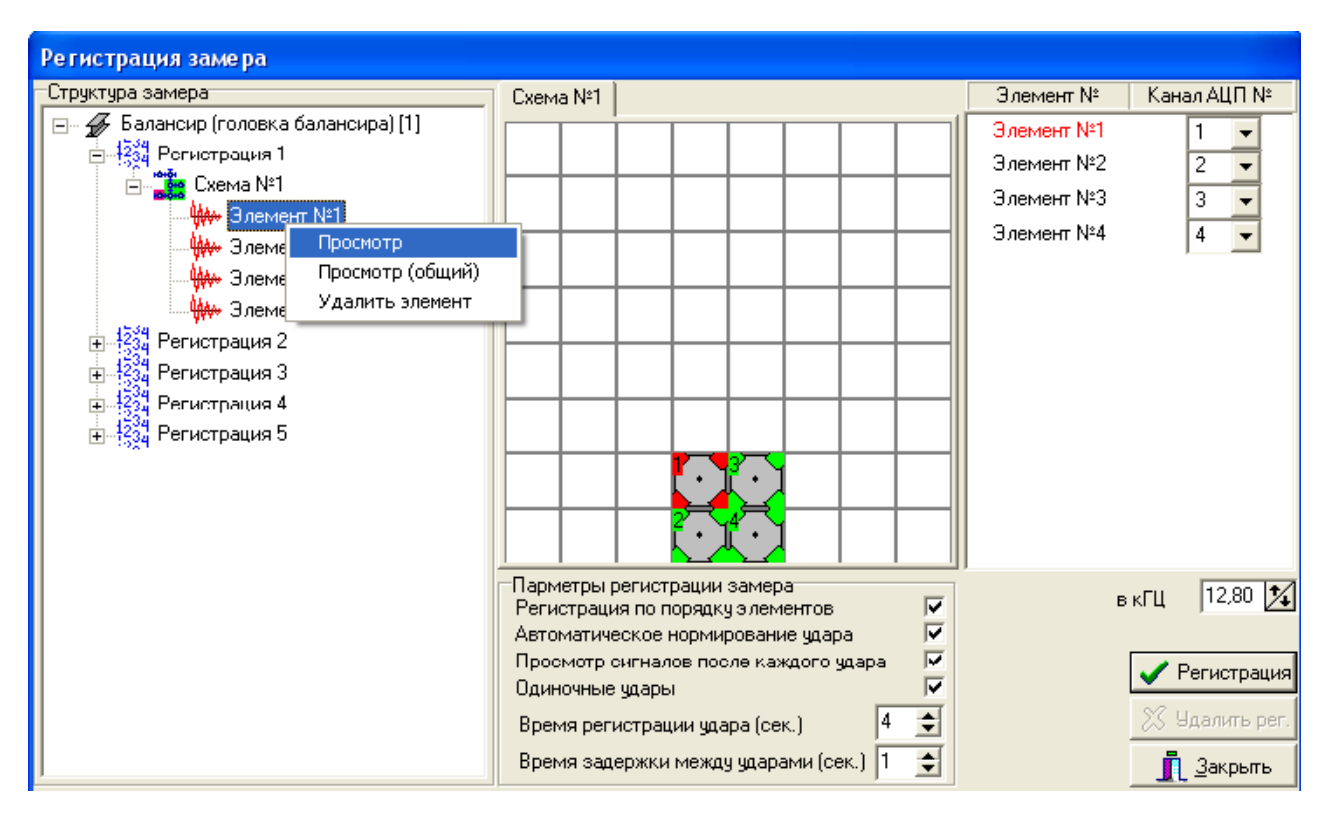

Рис. 31. Окно регистрации замера.

#### <span id="page-30-0"></span>**3.4.1. Пункт «Просмотр» сигналов**

При выборе пункта **«Просмотр»** открывается окно просмотра сигналов (см. рис. 32). В данном окне представлены графики полученных сигналов где, ось Х - время (сек.), ось Y - уровень сигнала (Вольт). При двойном нажатии левой клавиши мыши в поле одного из сигналов, данный сигнал разворачивается на все окно просмотра (см. рис. 33). Это позволяет более подробно рассмотреть сигнал или его спектр. Для того, чтобы вернуться обратно к просмотру всех сигналов в замере, используйте двойной щелчок мыши еще раз.

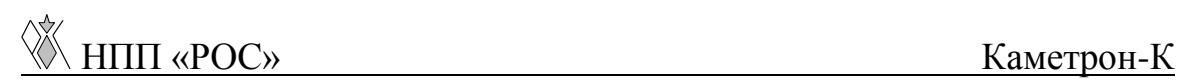

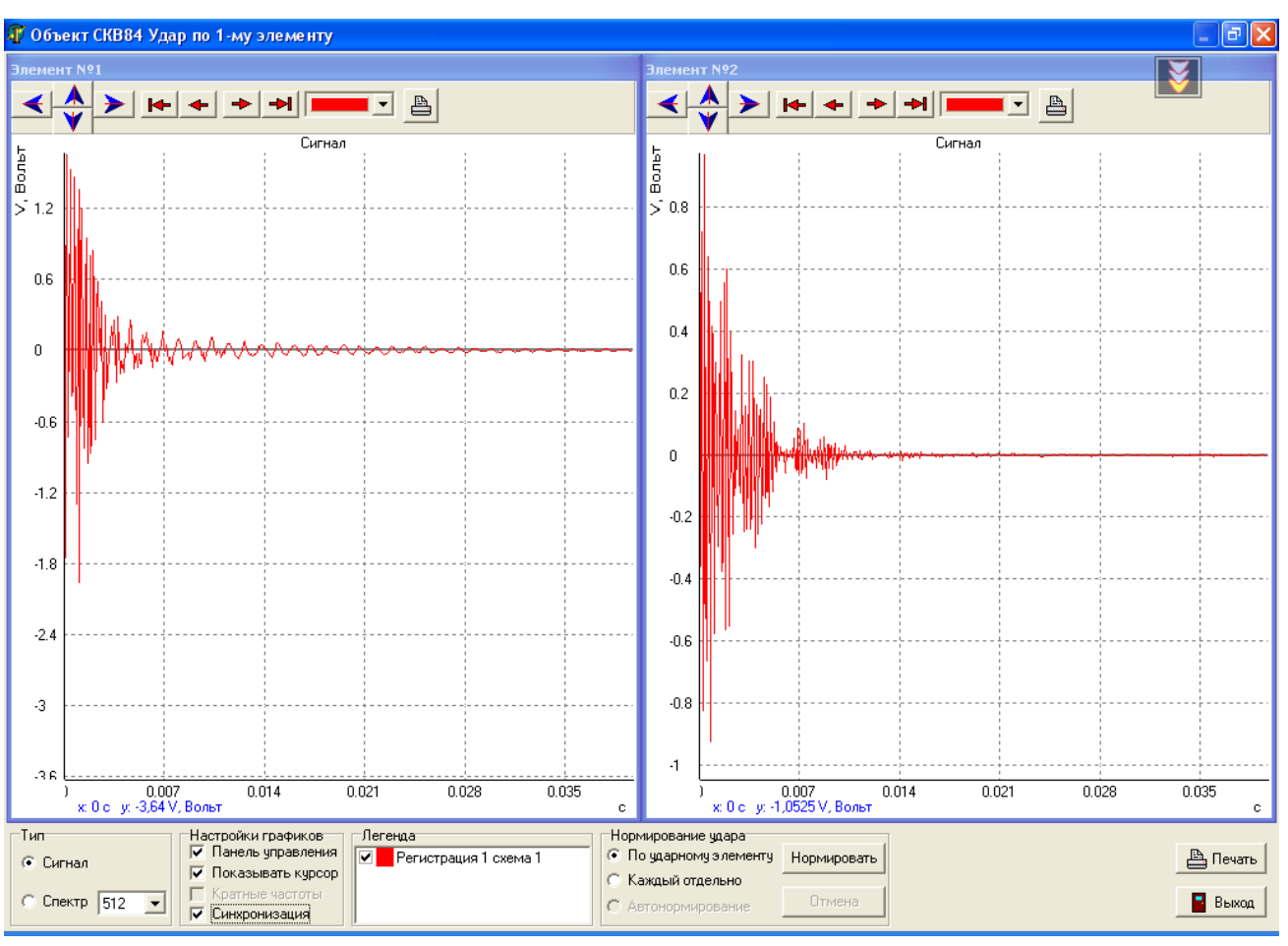

Рис. 32. Окно просмотра сигналов.

Окно просмотра позволяет увеличивать интересующий диапазон. Для этого необходимо нажать левую кнопку мыши в левой верхней точке нужной области и, не отпуская кнопку, выделить область, закончив движение мышкой в правом нижнем углу нужной области. После того как будет отпущена левая кнопка мыши, выделенная область данных развернется на все окно просмотра сигналов. Для сворачивания окна нужно провести эти же действия в обратном порядке.

Надпись в левой верхней части окна информирует о том, по какому элементу был произведен удар во время считывания данных

сигналов. При этом сигнал с ударного элемента всегда находится в левой верхней части окна просмотра. Внизу окна просмотра сигналов находится информационное меню и меню управления (см. рис. 32). Меню **«Тип»** служит для преобразования сигнала в спектр и обратно, а также для изменения количества точек в сигнале, которое будет использоваться для преобразования сигнала в спектр. Поэтому при изменении количества точек визуально меняется только спектр.

Меню **«Настройки графиков»** состоит из пунктов**: «Панель управления», «Показать курсор», «Кратные частоты», «Синхронизация».**

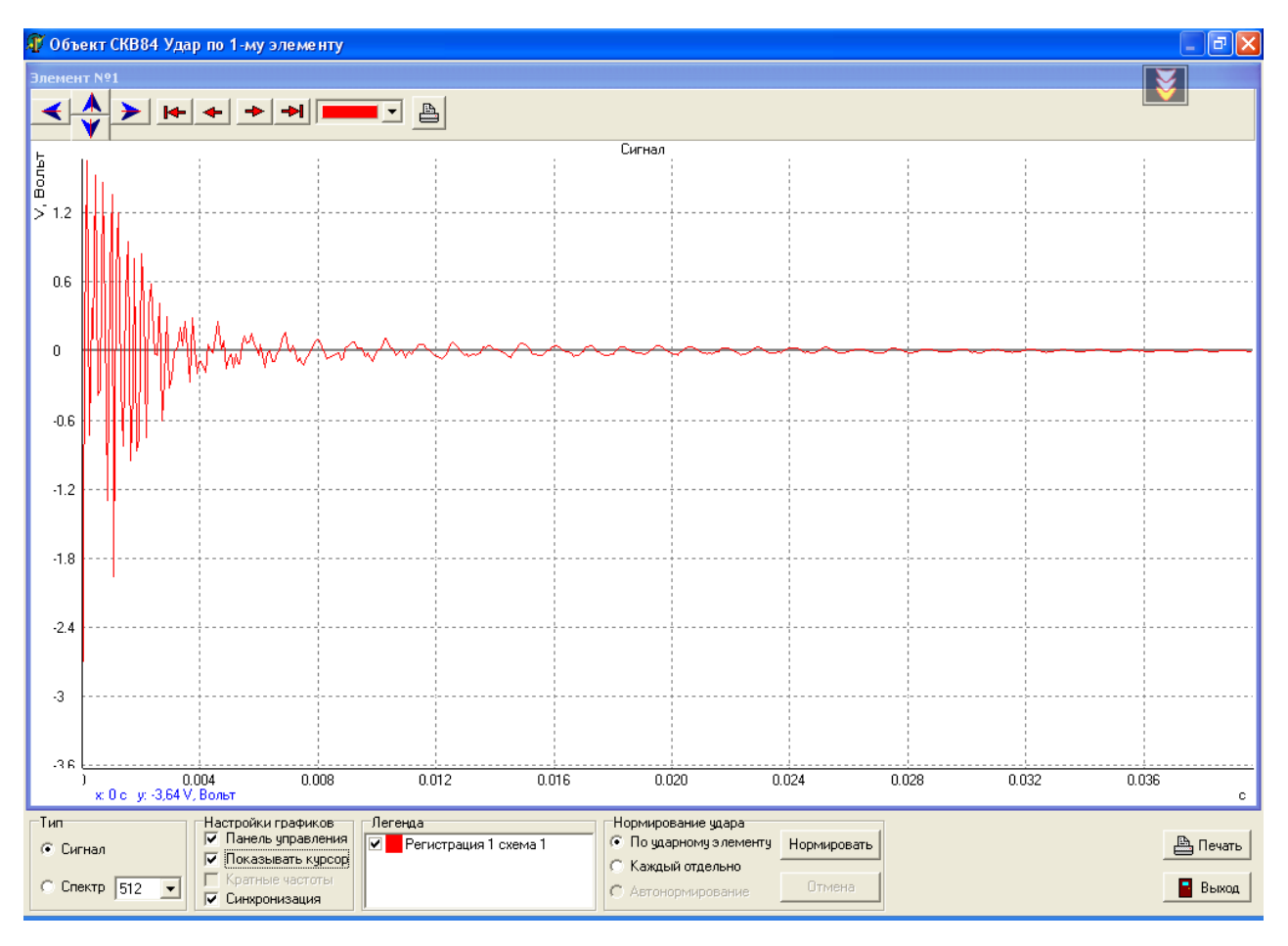

Рис. 33. Окно просмотра сигналов.

При активизации пункта **«Панель управления»** сверху каждого сигнала появляются инструменты управления просмотром сигнала, где:

- стрелки синего цвета регулируют масштаб графика,
- стрелки красного цвета осуществляют передвижение курсора по оси Х,
- выпадающее окно осуществляет переход курсора с сигнала одной регистрации на сигнал другой (более подробно про этот пункт см. п. **«Просмотр (общий)»**),
- кнопка **«Печать»** выводит окно **«Печать»** (см. рис. 34). В данном окне производятся настройки печати того сигнала, на панели управления которого была нажата кнопка **«Печать»**. Окно **«Печать»** состоит из двух меню: **«Параметры листа»**, **«Окна»** и четырех кнопок **«Параметры»**, **«Сохранить в файл»**, **«Печать», «Отмена»**.

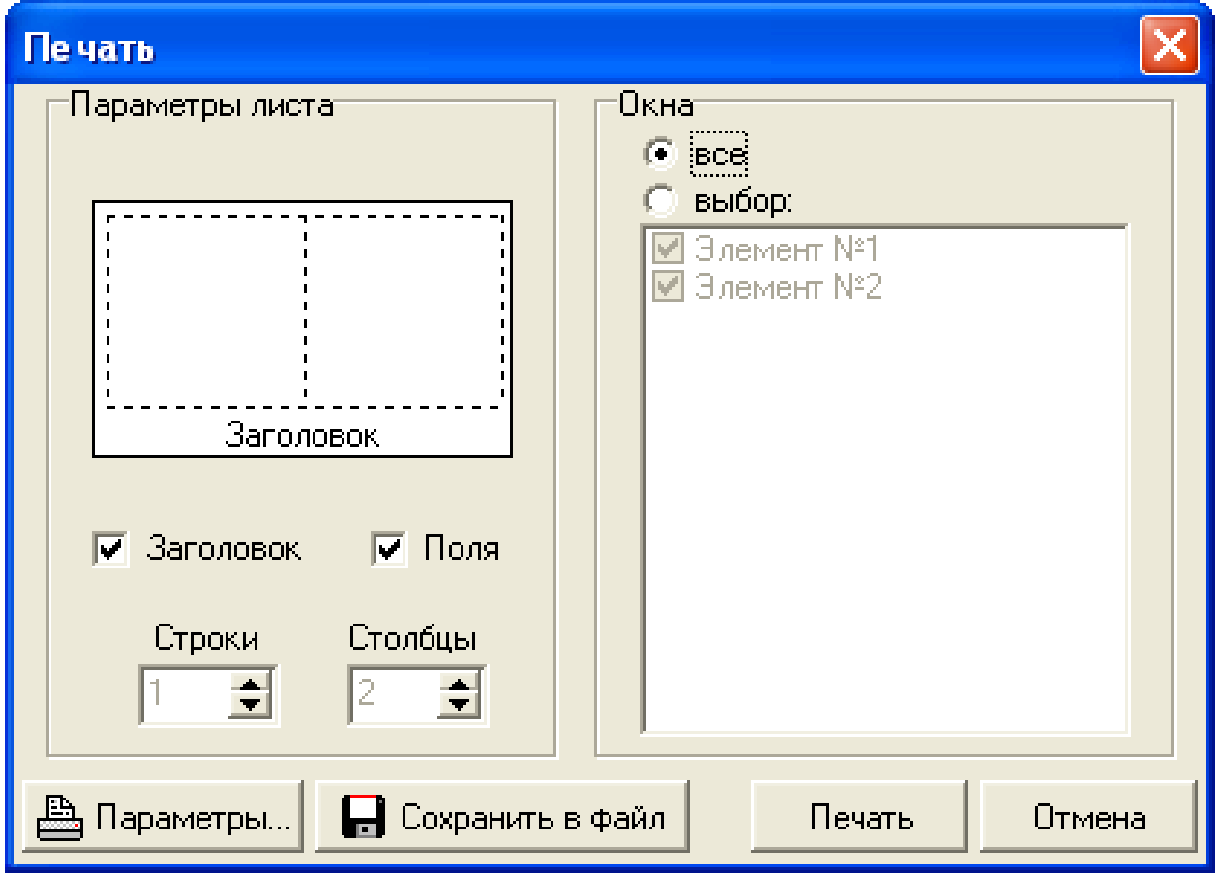

Рис. 34. Окно **«Печать»**.

Меню **«Параметры листа»** отвечает за общий вид распечатанного листа, который предварительно отображается в данном меню (см. рис. 34). При активизации пунктов **«Заголовок»**  и **«Поля»** на лист печати будут выведены соответственно информация о номере элемента, с которого была запущена печать и графики с полями. В пунктах **«Строки»**, **«Столбцы»** задается количество строк и столбцов, на которое будет разбит лист печати.

Меню **«Окна»** отвечает за то, какие графики будут выведены на печать и как они будут расположены.

#### *Например:*

- для печати всех элементов в **«Окне выбора элементов** необходимо выбрать пункт **«Все»** нажатием левой клавиши мыши, лист печати автоматически будет разбит на столько строк и столбцов, сколько элементов в данном замере (в данном случае (см. рис. 34) лист печати будет разбит на два столбца, где, в правом столбце распечатается элемент №1, в левом – элемент  $N<sub>2</sub>$ .)
- для печати одного или нескольких элементов (см. рис. 35), необходимо выбрать пункт **«Выбор»** нажатием левой клавиши мыши, при этом активизируются пункты **«Окна»**, **«Строки»** и **«Столбцы».** Оставить галочки у тех элементов, которые Вы хотите распечатать. Выбрать то количество **«Строк»** и **«Столбцов»**, насколько Вы хотите разбить лист печати. В «**Параметрах листа»,** на общем виде листа, левой клавишей мыши выбрать ту область печати (она выделится), в которой Вы хотите напечатать график. Для снятия выделения области для печати, необходимо нажать левую клавишу мыши еще раз.

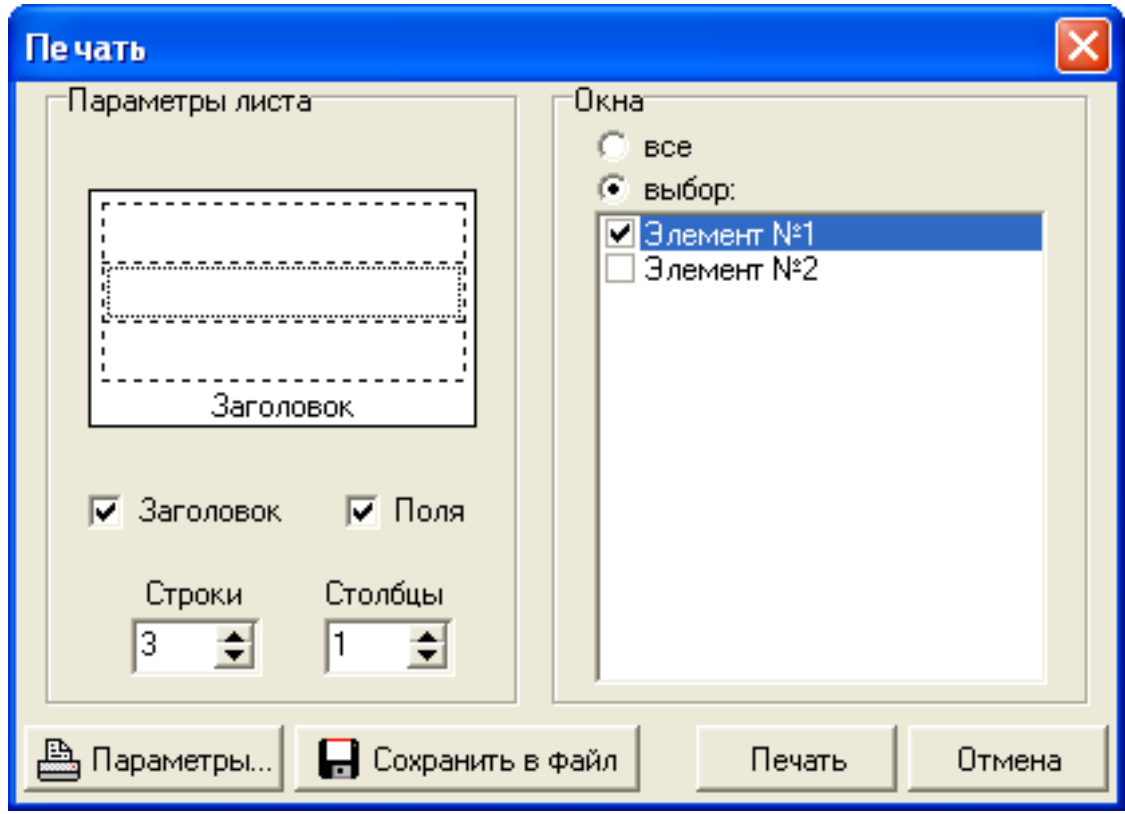

Рис. 35. Окно **«Печать»**.

При нажатии на кнопку **«Параметры»** выводится окно **«Настройка печати»** используемого принтера.

При нажатии кнопки **«Сохранить в файл»** появляется окно **«Сохранить как»** (см. рис. 36) в котором необходимо указать место, имя и тип сохраняемого файла.

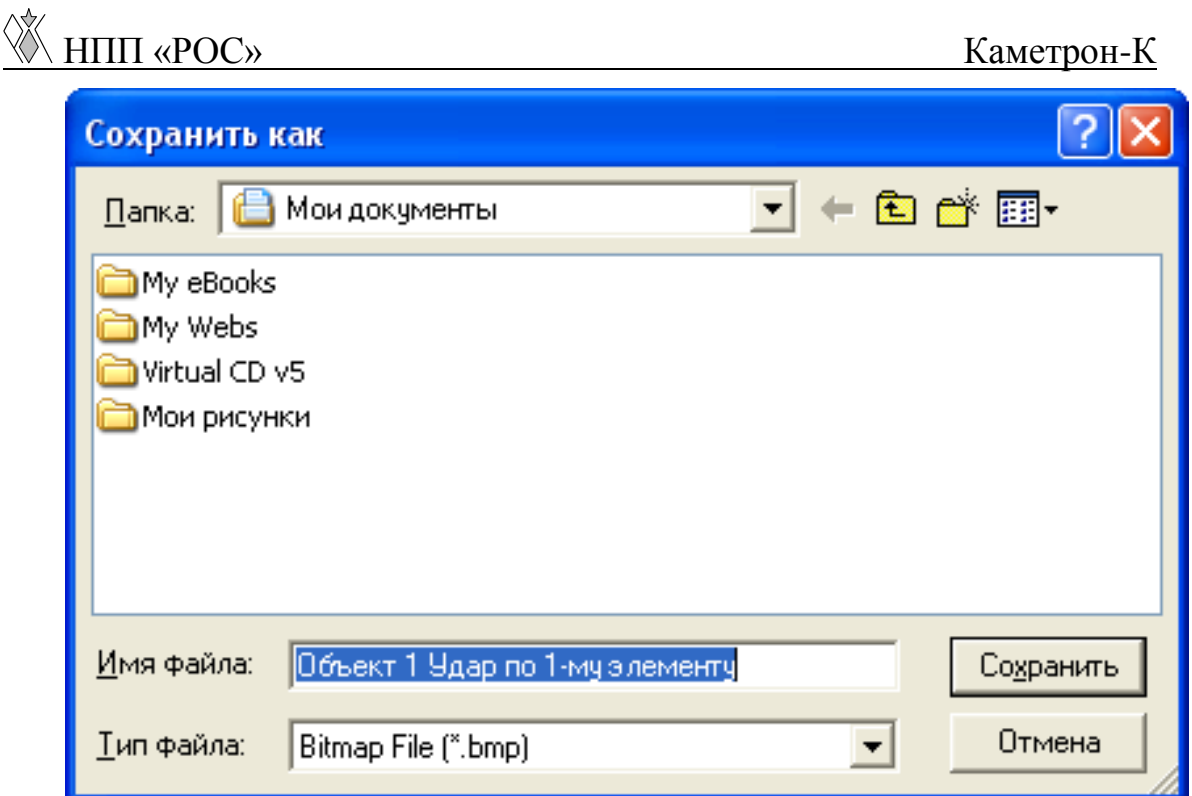

Рис. 36. Окно **«Сохранить как»**.

При нажатии на кнопку **«Печать»** происходит распечатка листа. При нажатии на кнопку **«Отмена»** окно **«Печать»** закрывается. При активизации пункта **«Показать курсор»** появляется курсор, который отображает значения сигнала по осям Х и Y. Пункт **«Кратные частоты»** становится активным только при рассмотрении спектров. При его активизации отображаются частоты, кратные частоте обозначенной курсором (см. рис. 37). При активизации пункта **«Синхронизация»**, все действия, выполняемые с одним сигналом, распространяются и на остальные.

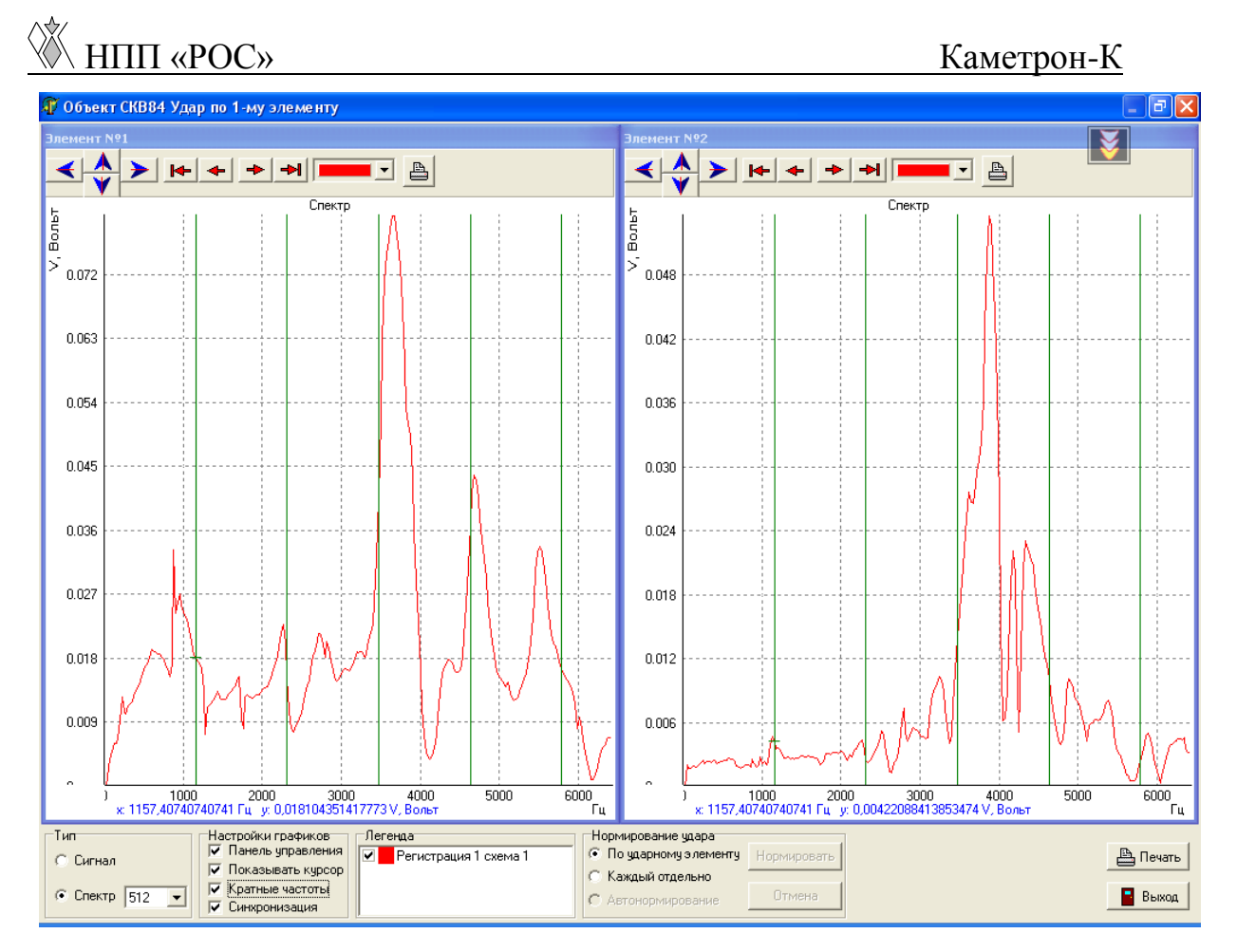

Рис. 37. Окно просмотра сигналов.

Меню **«Легенда»** будет рассмотрена ниже в подпункте **«Просмотр (общий)»**.

При помощи меню **«Нормирование удара»** осуществляется **«вырезание»** полезной составляющей сигнала из всего времени чтения сигнала. Нормирование может быть произведено автоматически во время регистрации сигнала (см. пункт 3.3), или после проведения регистрации (автоматически, либо вручную). Для автоматического нормирования сигнала необходимо выбрать пункт **«Автонормирование»** и нажать кнопку **«Нормировать»**. При ручном нормировании нужно указать границы вырезаемого сигнала (нажатием левой клавиши мыши на графике сигнала –

начало, нажатием правой клавиши мыши - конец). Для нормирования одного сигнала выберите пункт **«Каждый отдельно»**, для нормирования всех – пункт **«По ударному элементу»** и нажмите кнопку **«Нормировать»**. При этом, в последнем случае, если границы вырезания сигнала указывались не на ударном элементе, то нормирования не произойдет. Если Вас не устраивают результаты нормирования, нажмите кнопку **«Отмена»**.

*Внимание! Ручное нормирование сигналов напрямую влияет на результаты диагностики, поэтому его могут выполнять только опытные диагносты.* 

Для окончания работы в окне **«Просмотр сигналов»** нажмите кнопку **«Выход»**. При этом, если было произведено нормирование, появится информационное окно (см. рис. 38), с запросом о сохранении результатов нормирования.

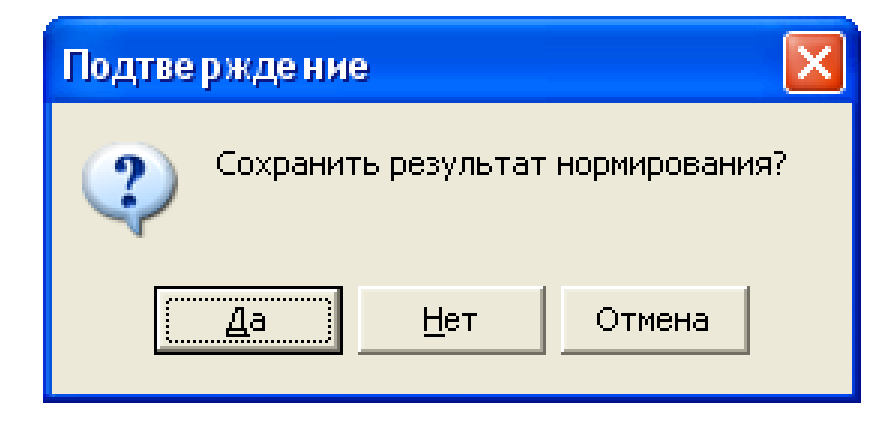

Рис. 38. Информационное окно.

#### **3.4.2. Пункт «Просмотр (общий)» сигналов**

<span id="page-40-0"></span>Пункт **«Просмотр общий»** отличается от пункта **«Просмотр»**, тем, что при вызове первого будут отображены данные сигналы всех регистраций (см. рис. 39).

В меню **«Легенда»** выведен список регистраций и соответствующие им цвета, которыми они представлены на графике. Существует возможность удаления графиков регистраций. Для этого необходимо подвести курсор к галочке с левой стороны регистрации, которую Вы хотите удалить, и нажать левую клавишу мыши. Для возвращения регистрации повторите вышеописанную операцию.

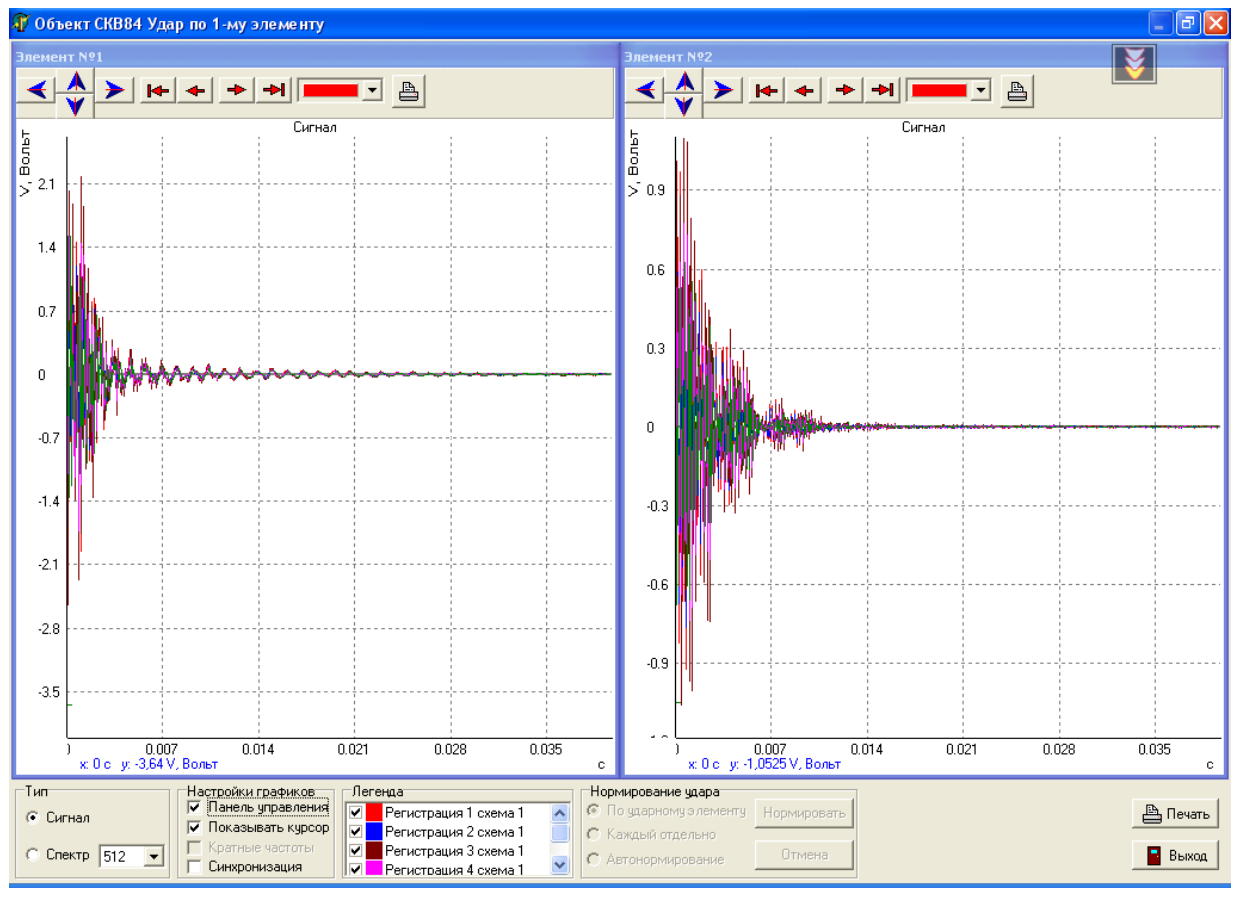

Рис. 39. Окно просмотра сигналов.

Выпадающее окно в меню **«Панель управления»** осуществляет переход курсора с сигнала одной регистрации на сигнал другой.

Просмотреть сигнал можно не только в окне **«Регистрация сигнала»**, но и в корне дерева программы. Для этого выберите интересующий Вас элемент, нажмите правую клавишу мыши и в выпадающем меню выберите **«Просмотр»** или **«Просмотр (общий)»**. Данные элементы меню ничем не отличаются от рассмотренных выше.

#### <span id="page-41-0"></span>*3.5. Нормы и настройка АЦП*

В программе существует возможность внесения изменений в настройки норм отбраковки по элементам и стыкам, а также настройки АЦП. Для этого необходимо выбрать значок программы, нажать на нем правую клавишу мыши (после чего появится всплывающее меню), выбрать пункт **«Нормы»** - для внесения изменений в настройки норм по элементам и стыкам, **«Настройка АЦП»** - для настройки АЦП (см. рис. 40).

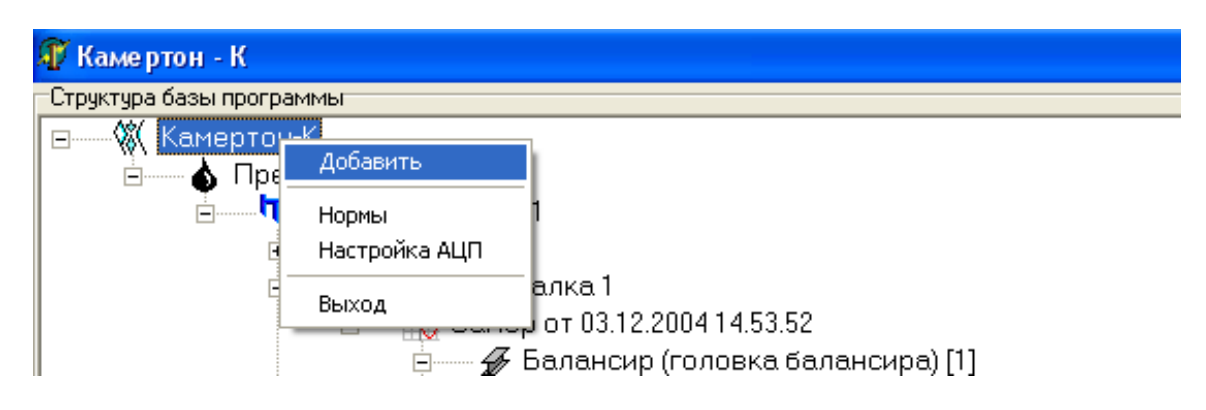

Рис. 40. Пункты **«Нормы»** и **«Настройка АЦП»**.

При выборе пункта **«Нормы»** появляется диалоговое окно **«Нормы и настройка отчета»** (см. рис. 41).

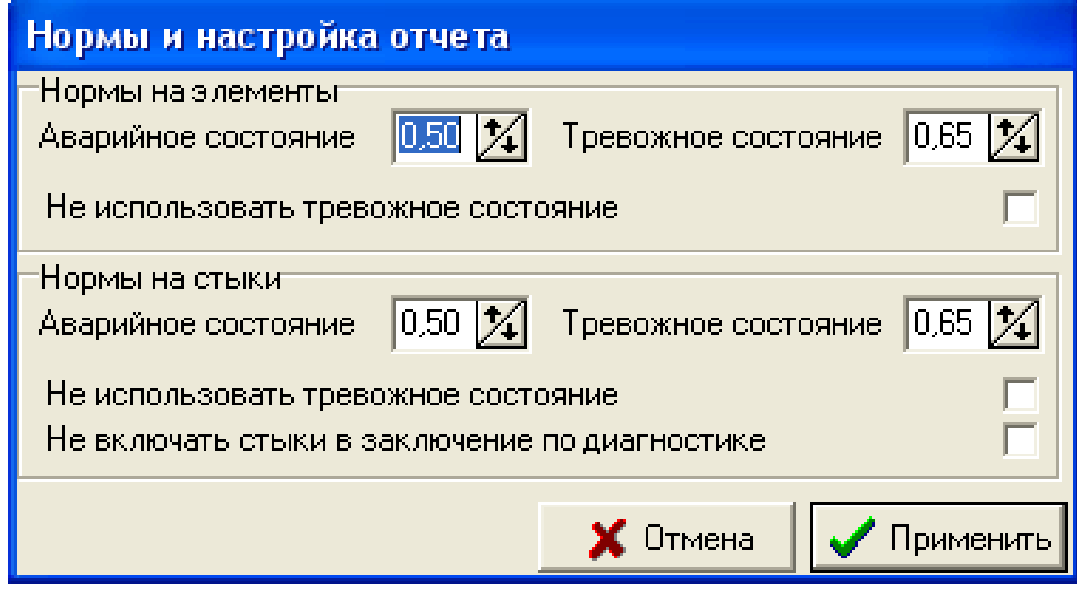

Рис. 41. Окно установки норм и настройки отчета.

Информация в данном окне является ключевой при создании отчета. Здесь определяются коэффициенты технического состояния элементов и стыков, а также регулируется возможность применения оценки пограничного тревожного состояния и отражения информации по стыкам в отчете по диагностике.

*Внимание! Любые изменения в окне «Нормы и настройка отчета» осуществляются только по согласованию с разработчиками данной экспертной системы.* 

При выборе пункта **«Настройка АЦП»** появляется диалоговое окно **«Настройки АЦП»** (см. рис. 42).

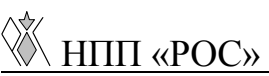

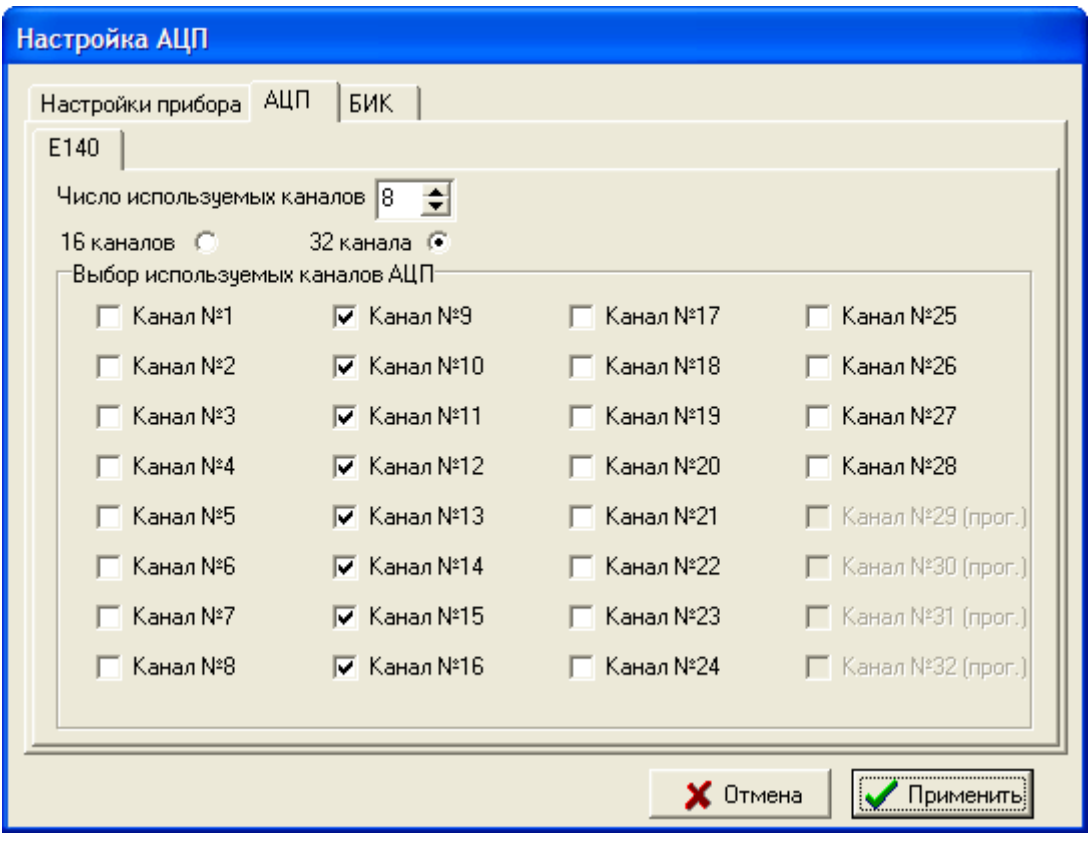

Рис. 42. Окно настройки АЦП.

В данном окне регулируется количество каналов АЦП, возможность использования или не использования каждого из них. Как видно из рис. 42, четыре последних канала недоступны для выбора - данные каналы зарезервированы под внутренние нужды прибора.

Если после нажатия на кнопку **«Применить»** появилось предупреждающее окно (см. рис. 43), то настройки, произведенные в окне, некорректны.

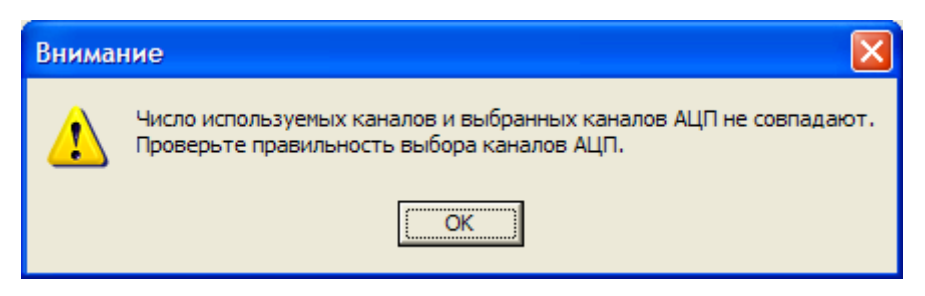

#### Рис. 43. Окно предупреждения.

Так же в этом окне задается время регистрации удара и время задержки между ударами, которое будет использоваться в дальнейшем по умолчанию при проведении измерений. Уровень допустимого значения при ударе задает ограничение размаха измеренных вибросигналов. При превышении этого значения выдается предупреждение. Минимальный и максимальный уровни заряда АКБ используются при проверке питания прибора.

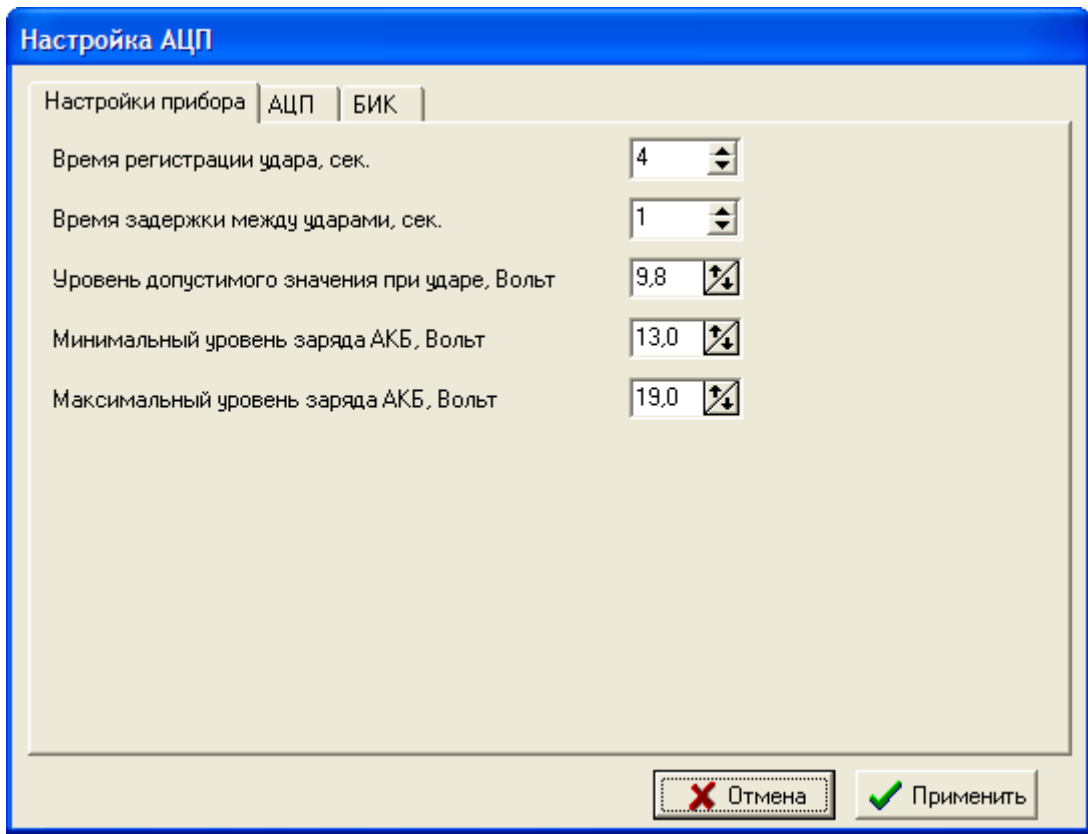

Рис. 44. Окно настройки АЦП.

#### <span id="page-44-0"></span>**3.5.1. Настройки беспроводного источника колебаний**

В этом окне можно настроить параметры работы программы с использованием беспроводного источника колебаний.

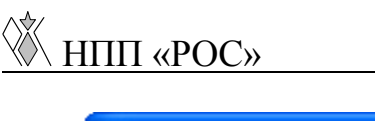

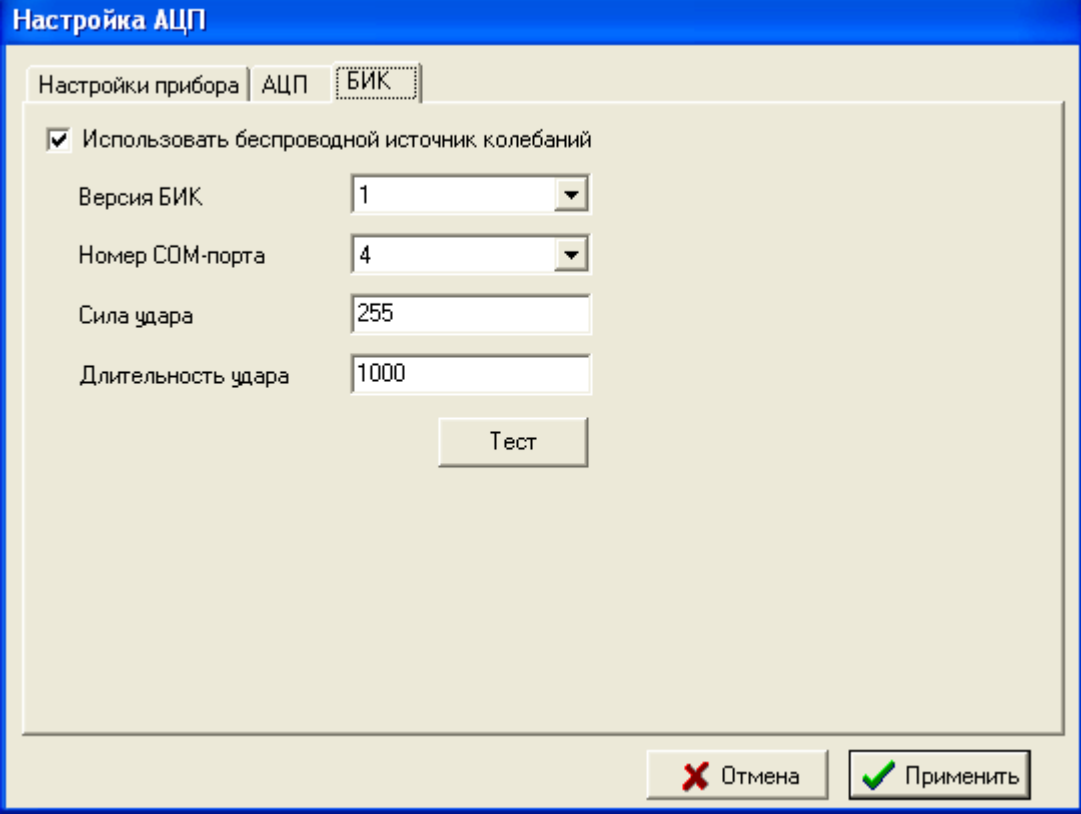

Рис. 45. Окно настройки БИК.

Настраиваемые параметры:

- Использовать или нет БИК;
- Версия БИК версия протокола связи с БИК;
- Номер COM-порта, к которому подключен БИК. В приборе для подключения используется виртуальный COM-порт, который создается драйвером преобразователя USB-COM;
- Сила и длительность удара (в версии 2 не используется).

Кнопка **Тест** позволяет проверить выбранные параметры – настройки передаются в источник и производится удар. После каждого изменения параметра **Сила удара** необходимо передавать настройки в источник, нажав на кнопку **Тест**.

<span id="page-46-0"></span>**3.5.2. Рекомендации по работе с беспроводным источником колебаний**

- 1. Включить БИК (в БИК версии 1 будет выполнен удар);
- 2. Включить прибор Камертон и загрузить экспертную систему;
- 3. Войти в меню **Настройки АЦП**, выбрать закладку **БИК**;
- 4. Установить настройки:
	- a. Выбрать версию БИК;
	- b. Выбрать COM-порт, к которому подключено устройство связи с «БИК»;
	- c. Сила удара: 250 (в версии 2 не используется);
	- d. Длительность: 1000 (в версии 2 не используется);
	- e. Нажать кнопку **Тест**.
- 5. Если удар произошел, значит связь есть;
- 6. Если удара не произошло, проверьте:
	- a. Включен ли «БИК»;
	- b. Настройки программы;
	- c. Подключен ли USB шнур, соединяющий прибора «Камертон» и устройство связи с «БИК»;
	- d. Если удара не происходит, а боек совершает движение, не касаясь поверхности, зарядите «БИК»;

e. Если в момент произнесения слова «БЕЙ» индикатор питания «БИК» мерцает или тускнеет более чем на 0.5 сек, зарядите «БИК».

#### <span id="page-47-0"></span>*3.6. Проведение диагностики и создание отчета*

Для проведения диагностики и создания отчета необходимо выбрать замер и правой кнопкой мыши вызвать всплывающее меню. В нем следует выбрать пункт **«Диагностика»** (см. рис. 46).

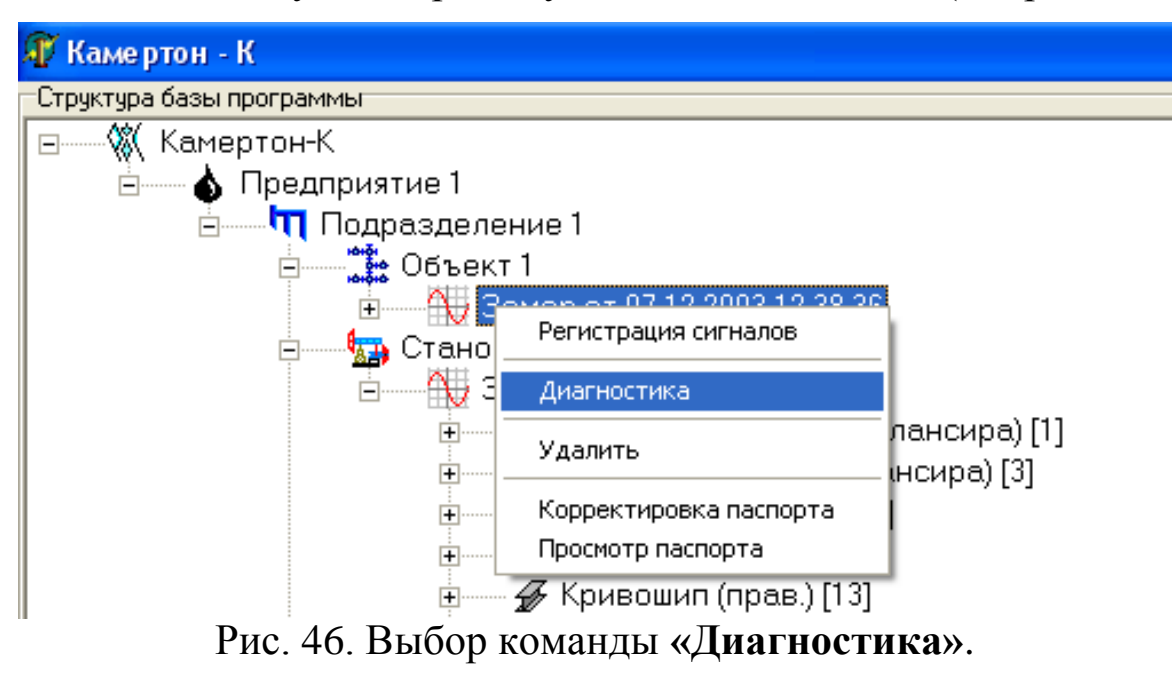

После непродолжительных расчетов в случае отсутствия нормированных сигналов появится окно предупреждения.

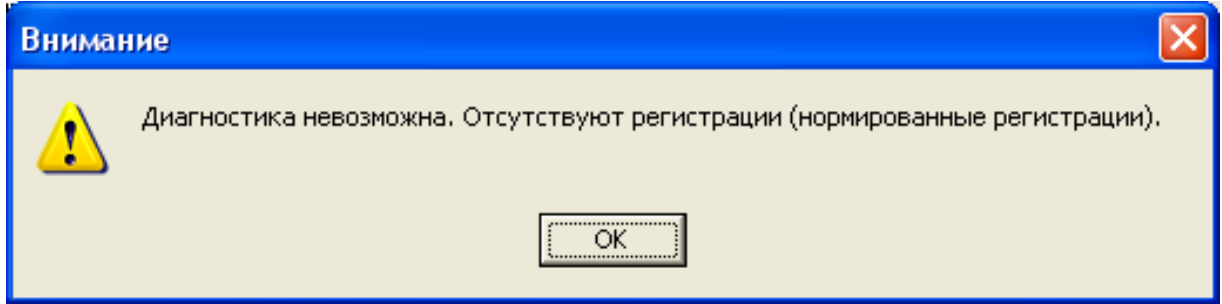

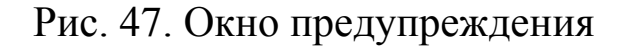

В этом случае Вам следует вручную пронормировать сигналы. Если же в замере есть нормированные сигналы, но их количество меньше требуемого (количество сигналов соответствующее четырем регистрациям) для корректной диагностики, то появится окно предупреждения.

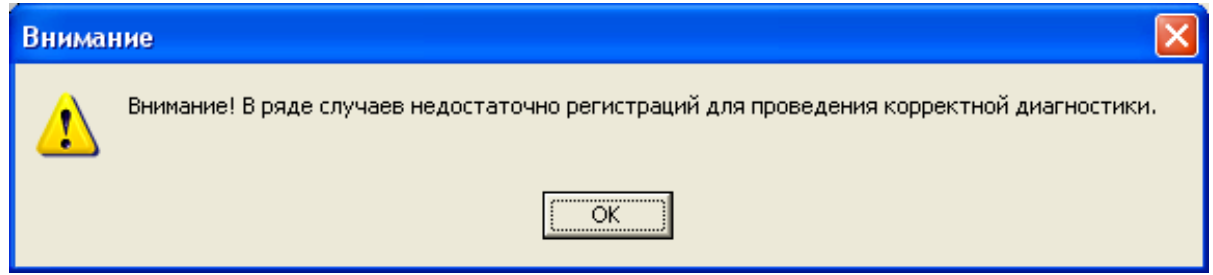

Рис. 48. Окно предупреждения

# *Внимание! Выполнение диагностики в случае появления такого предупреждения допустимо только в исключительных случаях.*

В случае появления окна предупреждения, необходимо проверить, полностью ли заполнены все регистрации. Если количество сигналов меньше требуемого, то необходимо произвести их доснятие.

Так же причиной появления окна предупреждения могут быть ненормированные сигналы. В этом случае необходимо обратиться к разработчику, либо провести заново замер.

Если замер снят корректно, т.е. соответствует всем минимальным требованиям, описанным выше, то появится окно

# (см. рис. 49), в котором необходимо ввести запрашиваемую информацию.

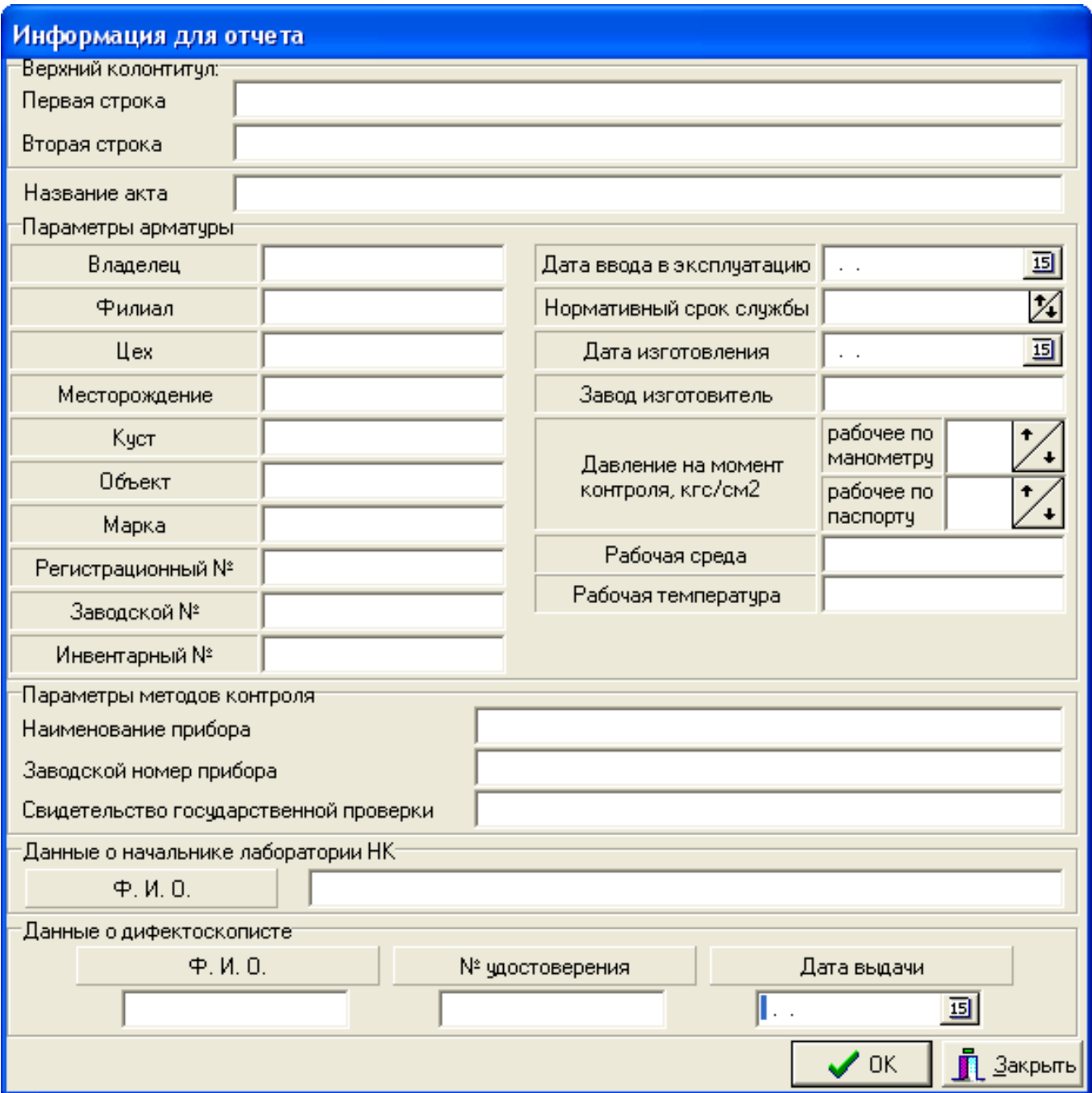

Рис. 49. Окно **«Информация для отчета»**.

После ввода всей информации для создания отчета в формате Microsoft Word нажмите кнопку **«ОК»**.

В течение некоторого времени (определяется возможностями

используемой ПЭВМ) программа формирует отчет в формате Microsoft Word (см. рис. 50).

Анализ возбужденных резонансных колебаний основан на следующих предпосылках: импульсное возбуждение приводит к возникновению в изделии резонансных колебательных (волновых) процессов с особенностями распространения их в пространстве и во времени. В однородной по плотности среде временные, скоростные и частотные параметры сигнала возбуждения идентичны параметрам эхо-сигнала, а при наличии трещин (раковин, несплошностей), а также при старении материала (когда происходит разрежение или ослабление его структуры), условия прохождения вызванных импульсной нагрузкой колебаний на различных участках объекта в значительной степени отличаются друг от друга. Это позволяет выявить однородные и неоднородные участки в объекте. Анализ энергетических составляющих каждого зарегистрированного сигнала позволяет провести не только качественную, но и количественную оценку состояния объекта.

Обработка зарегистрированных сигналов производится экспертной диагностической системой **«Камертон-К»**, основанной на анализе спектрального состава резонансных колебаний элементов конструкции (или соединения) и расчета обобщенных параметров качества элемента или соединения. При обработке сигналов за основу приняты основные положения традиционного модального анализа, методов математической статистики и распознавания образов.

При анализе состояния элемента станка-качалки в сигнале определяется скорость затухания резонансных колебаний, ударная (несущая) частота, наличие отклонений ударной частоты от нормального для данного материала диапазона значений, производится распознавание образа гармоники несущей частоты (анализ формы спектральной картины).

Анализ состояния соединений ведется с помощью оценки степени затухания сигнала в соединении и сравнения спектральных параметров сигнала возбуждения и сигнала отклика. Каждое соединение анализируется два раза при различном направлении движения сигнала, когда возбуждение производится с двух сторон соединения поочередно.

После проведения полного цикла измерений производится обработка сигналов всех регистраций методами математической статистики.

Экспертное программное обеспечение при определении критериев качества элемента и соединения использует следующие параметры:

- Средняя несущая резонансная частота для каждой регистрации по всем имеющимся сигналам для элемента или соединения.
- Средняя скорость затухания колебания в элементе или соединении.
- Коэффициент взаимного отклонения частот в соединении и элементе.
- Коэффициент вероятности утонения стенок или снижения

плотности (ослабление структуры) материала элемента.

- Коэффициент вероятности наличия трещин (раковин, несплошностей) в элементе или соединении.
- Коэффициент линейности свойств элемента по частоте и скорости затухания сигнала.
- Состояние элементов и соединений определяется обобщенным условным коэффициентом качества, вычисляемом на основе корреляции рассчитанных коэффициентов.

По результатам этой обработки автоматически экспертной диагностической программой создается отчет о состоянии станкакачалки, в котором отображаются выявленные дефекты элементов и состояние соединений в относительных условных единицах.

При оценке состояния элементов станка-качалки приняты следующие значения условных оценочных коэффициентов:

- от 1.0 до 0.65 хорошее,
- от 0.65 до 0.55 тревожное,
- ниже 0.55 неудовлетворительное.

При неудовлетворительном состоянии элемента станка-качалки выводится одно из диагностических уточнений:

**«Вероятно наличие дефекта - несплошность (раковина, трещина)»** - при обнаружении экспертной системой признаков наличия несплошностей в материале элемента.

**«Вероятно наличие дефекта - ослабления в структуре** 

**материала»** - при обнаружении признаков ослабления структурных связей в материале при его старении.

При оценке состояния соединений (стыков) элементов станкакачалки приняты следующие значения условных оценочных коэффициентов:

- от 1.0 до 0.5 удовлетворительное,
- ниже 0.5 неудовлетворительное.

Данные критерии предложены на основании исследовательских работ по диагностированию станка-качалки и, по мнению исследователей, наиболее эффективны для практического применения.

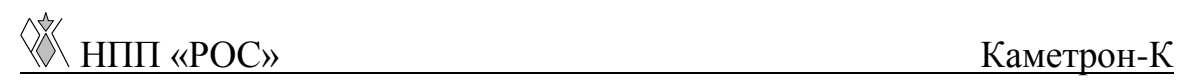

#### **АКТ**  от 03.12.2004

о проведении диагностики

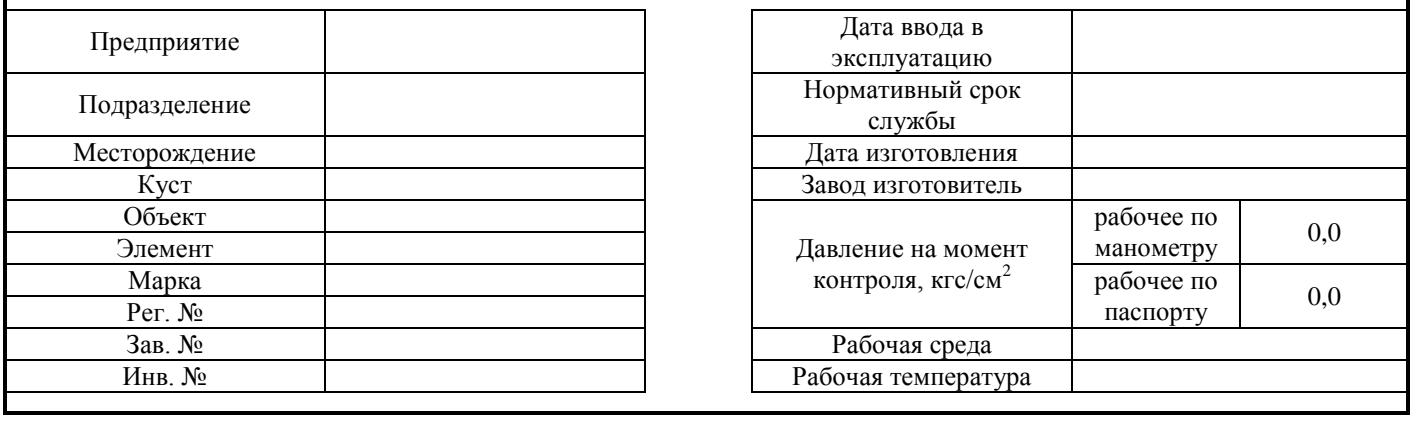

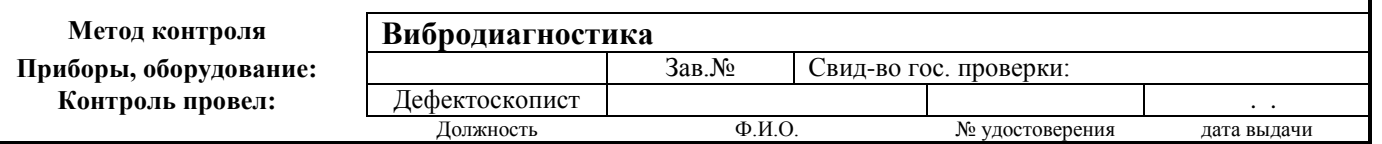

*Техническое состояние*

Проведена вибрационная диагностика:

*Схема расположения точек* 

*контроля*

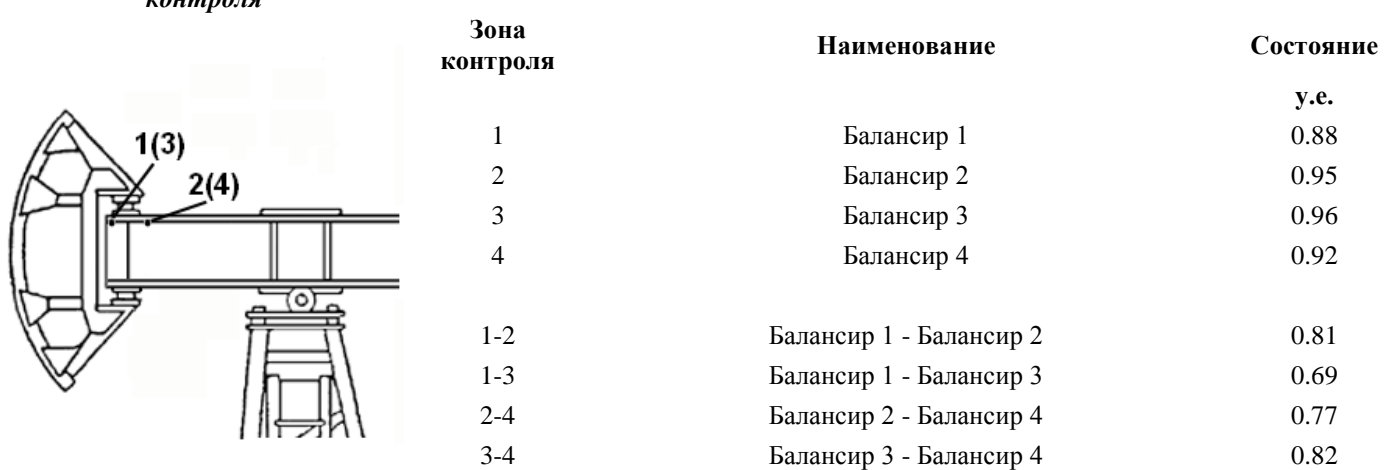

#### **Заключение:**

Элемент находится в хорошем состоянии и может эксплуатироваться до следующего освидетельствования 03.12.2007 г. **Признаков дефектов элемента не обнаружено**

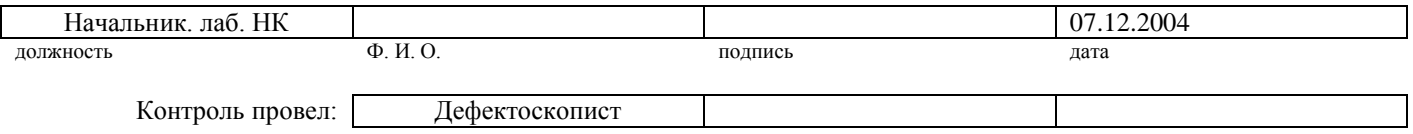

#### Рис. 50. Отчет в формате Microsoft Word.

В созданном отчете в двух первых и в последней таблице содержатся данные, введенные в окне **«Информация для отчета»** (см. рис. 49). В третьей таблице, в левой ее части, расположена схема объекта, а в правой – состояние элементов и стыков в условных единицах. Расшифровка условных единиц приведена в нижнем колонтитуле страницы. После третьей таблицы находится заключение о состоянии объекта и возможности его дальнейшей эксплуатации.

Настоящее «**Руководство**» может не отображать последние изменения, произведенные в программе.

Своевременно узнавайте у разработчика или на сайте фирмыразработчика о появлении новых версий программы.

О всех замечаниях и предложениях просьба сообщать на электронный адрес фирмы или по контактным телефонам.

С уважением, разработчики.